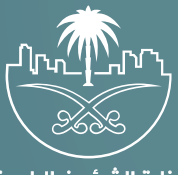

وزارة الشؤون البلدية<br>والقرويــة والإسكـان

# دليل المستخدم لخدمة

# تعديل حجز موقع لرخصة عربة متنقلة

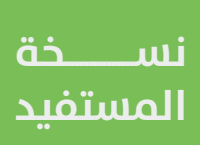

## **المحتويات**

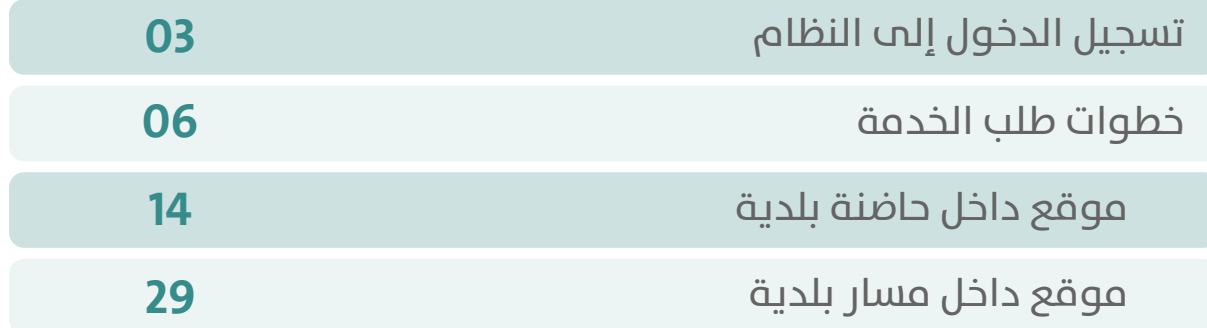

RAAKAKAKAKAKAKAKAKAK

## **تسجيل الدخول إلى النظام**

<span id="page-2-0"></span>1( بعد الدخول إلــــــى رابط النظام تظهر الشاشة التالية، حيث يتم إدخال بيانات المستخدم )**رقم الهوية/اإلقامة، كلمة المرور**(، ثم يتم الضغط على الزر )**تسجيل الدخول**(.

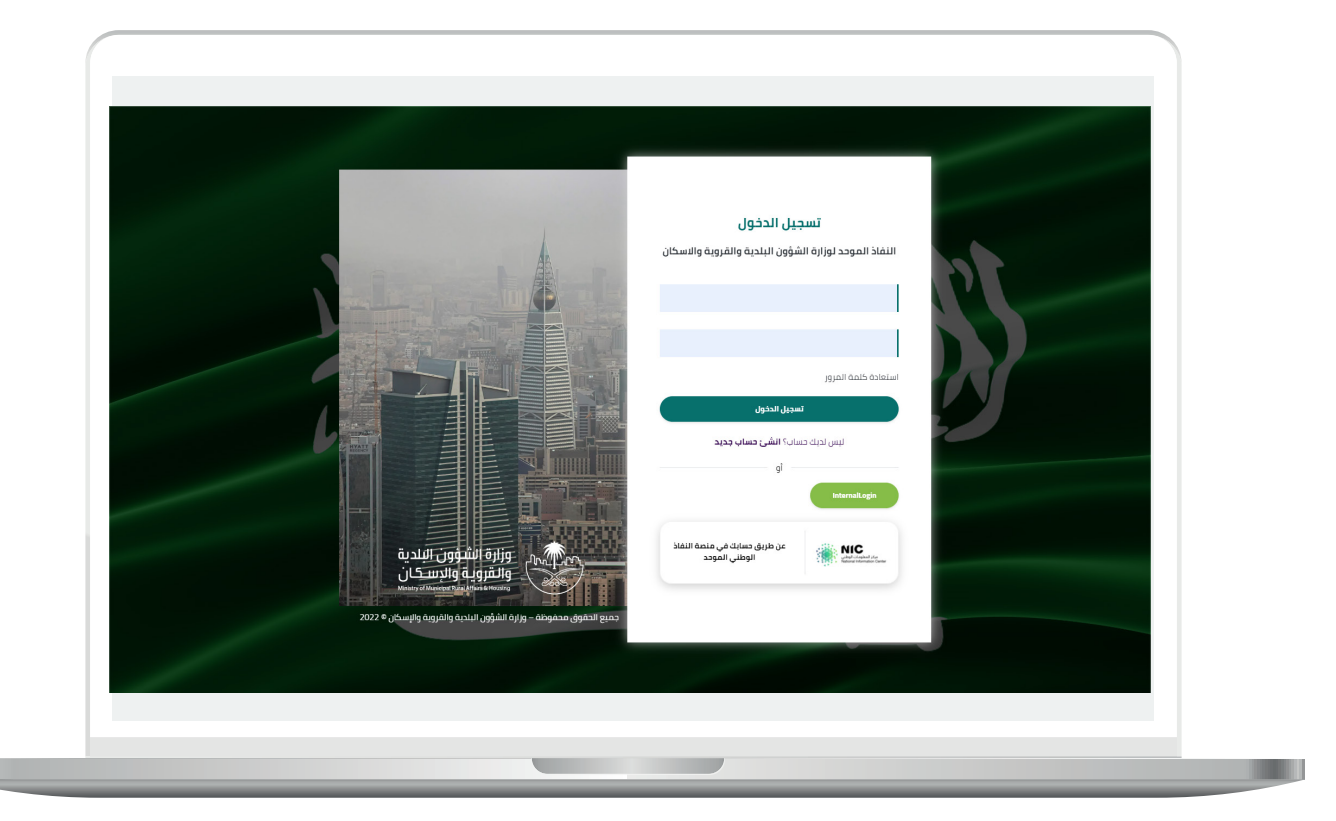

2) وبعدها يتم إرسال رمز التحقق على جوال المستخدم ليتم إدخاله في الحقل (**رمز التحقق**)، ثم الضغط على الزر (<mark>دخول</mark>) كما في الشاشة التالية.

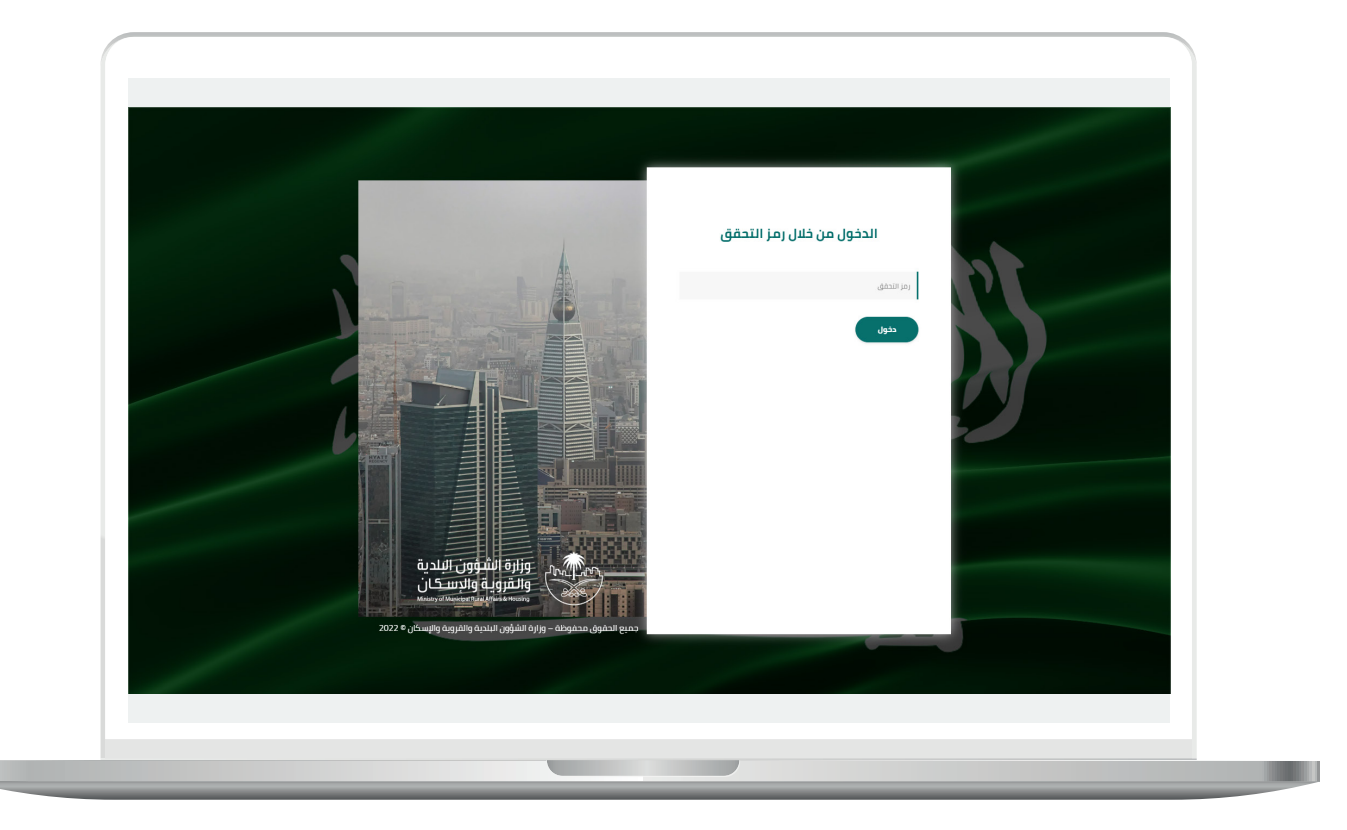

3) وبعد الدخول إلى منصة بلدي، تظهر الشاشة الرئيسية للمنصة كما في الشكل أدناه.

ثم يتم الضغط على الزر )**عرض المنتجات**(.

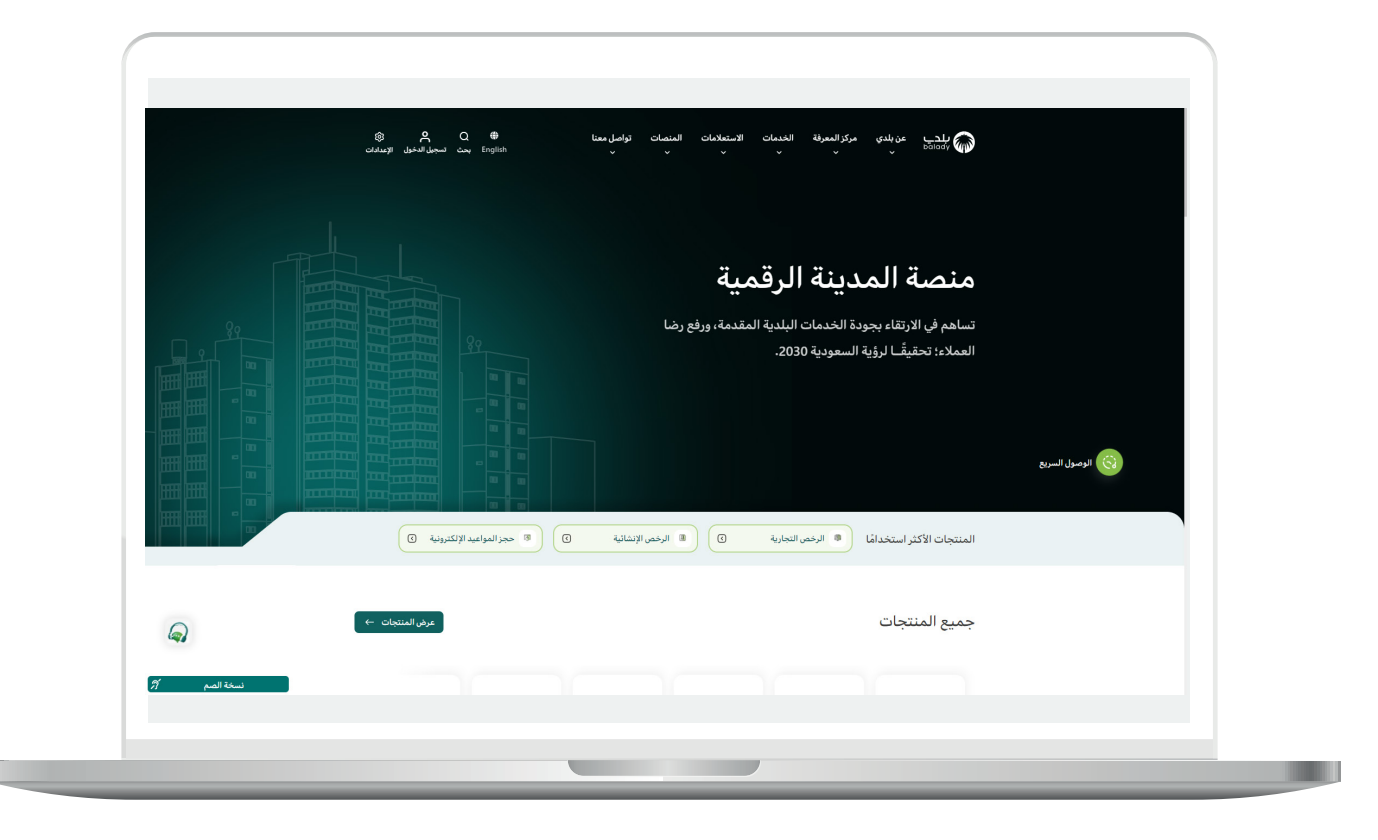

### **خطوات طلب الخدمة**

<span id="page-5-0"></span>1( لبدء التقديم للخدمة؛ يتم اختيار الخيار )**خدمات المتاجر المتنقلة**( كما في الشكل أدناه.

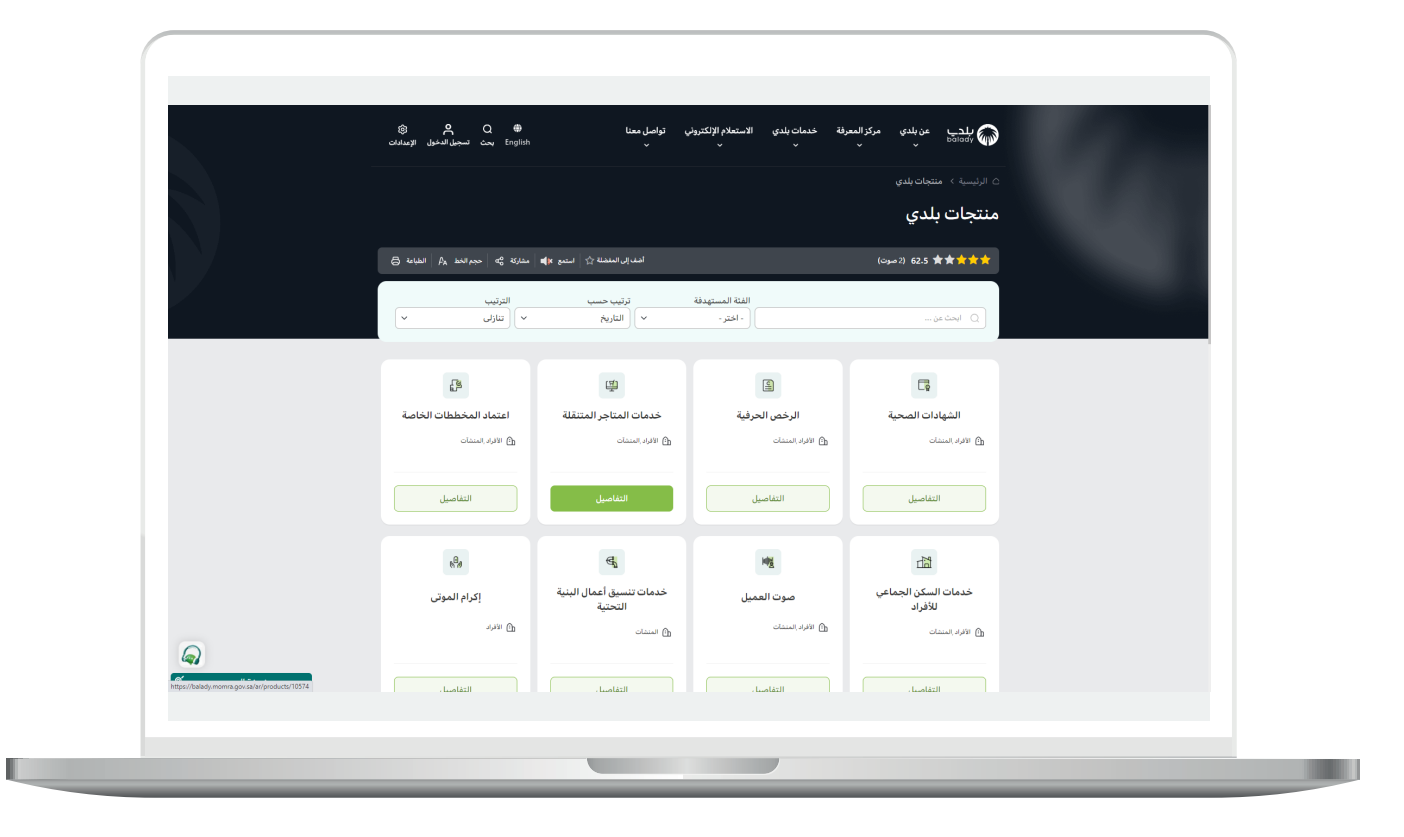

**7**

2( ثم تظهر الشاشة أدناه، ليتم اختيار )**حجز مواقع العربات المتنقلة**(.

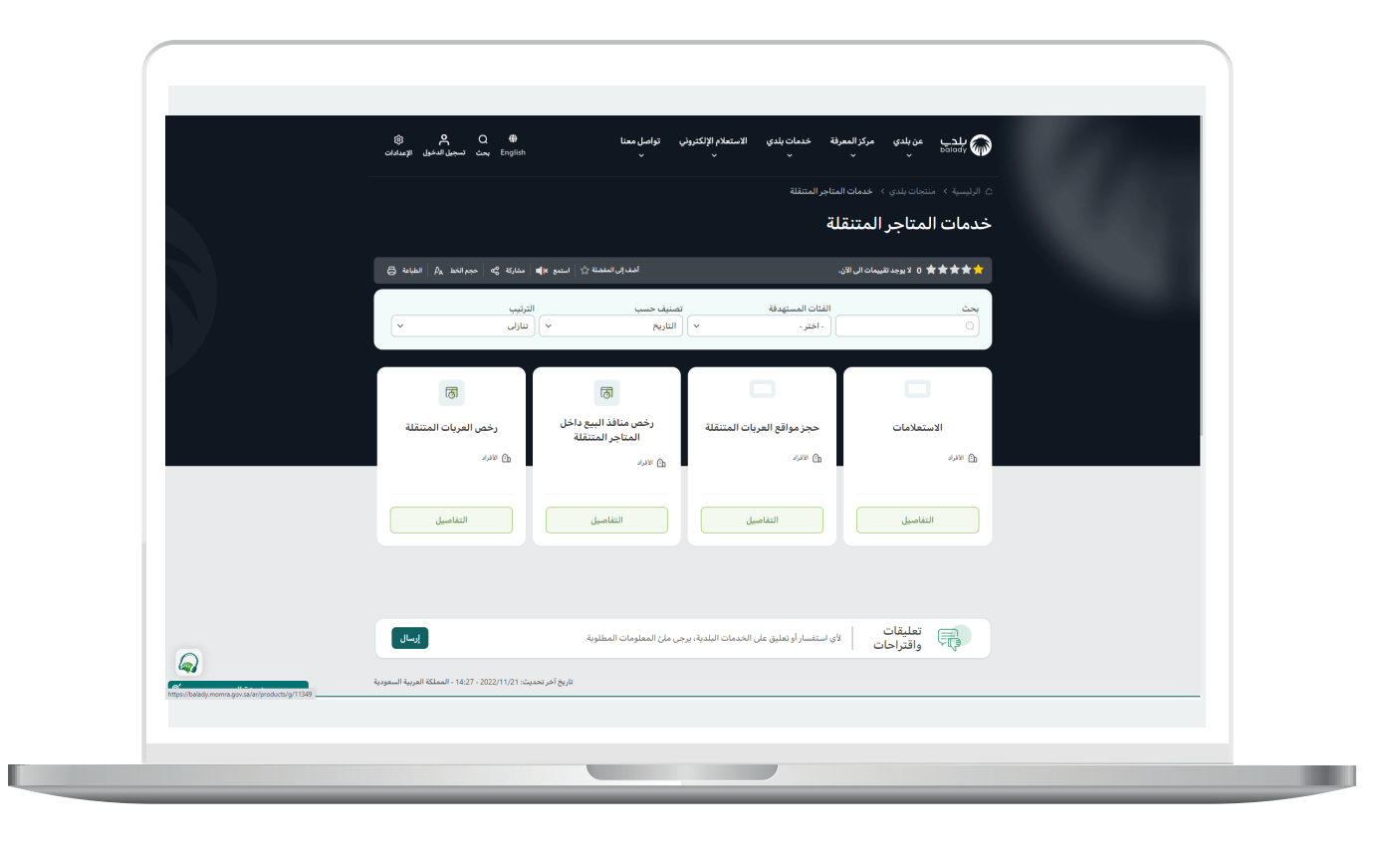

3( وبعدها تظهر الشاشة أدناه، حيث يتم الضغط على الزر )**التفاصيل**( من خدمة )**تعديل حجز موقع لرخصة عربة متنقلة**(.

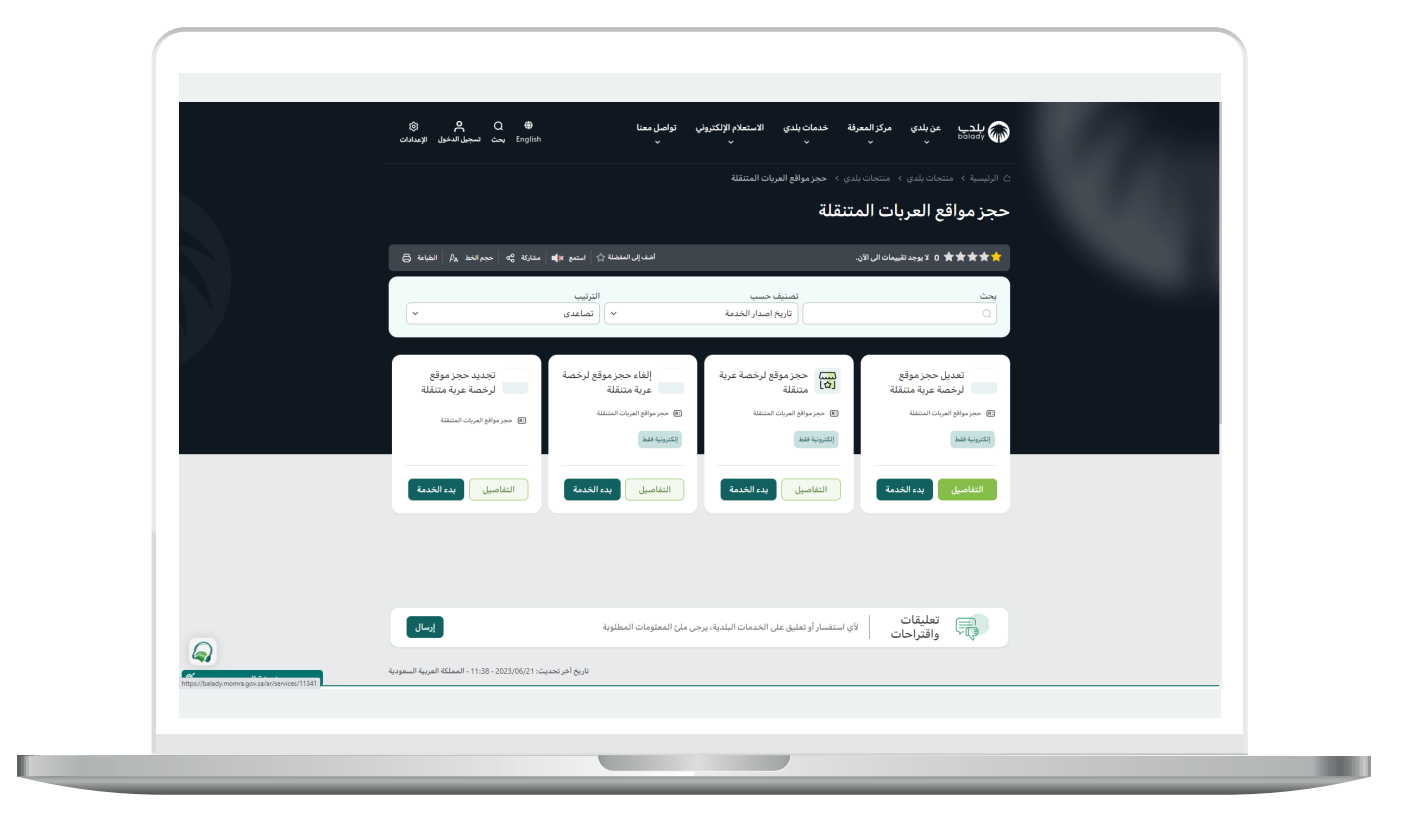

4( ثم تظهر الشاشة أدناه، حيث يمكن للمستخدم معرفة أحد متطلبات الخدمة من خالل القائمة الخضراء على اليمين، مثاًلً )**طريقة التقديم، المتطلبات،**  الاشتراطات والغرامات .. إلخ).

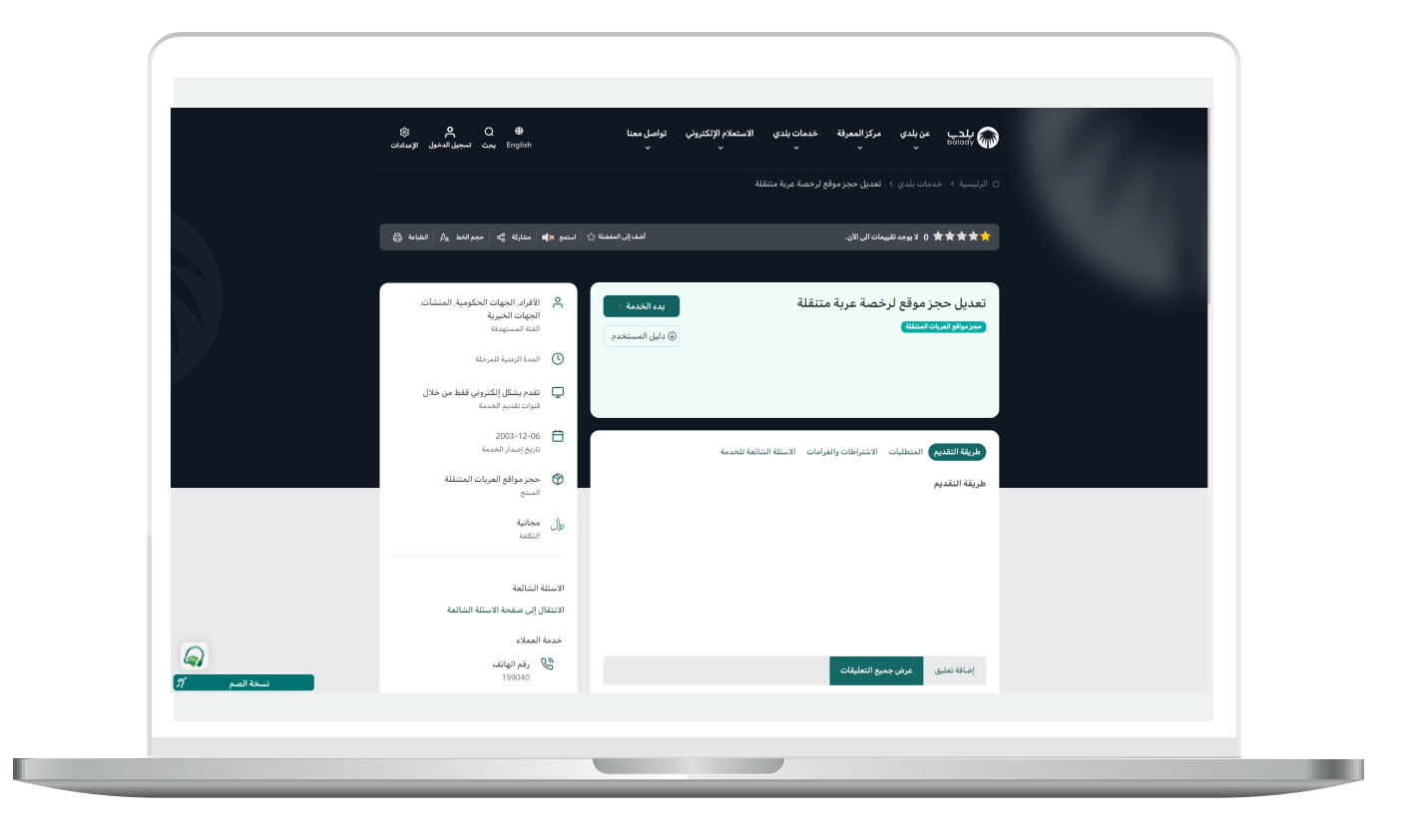

5( ولبدء إجراءات التقديم للخدمة؛ يتم الضغط على الزر )**بدء الخدمة**(.

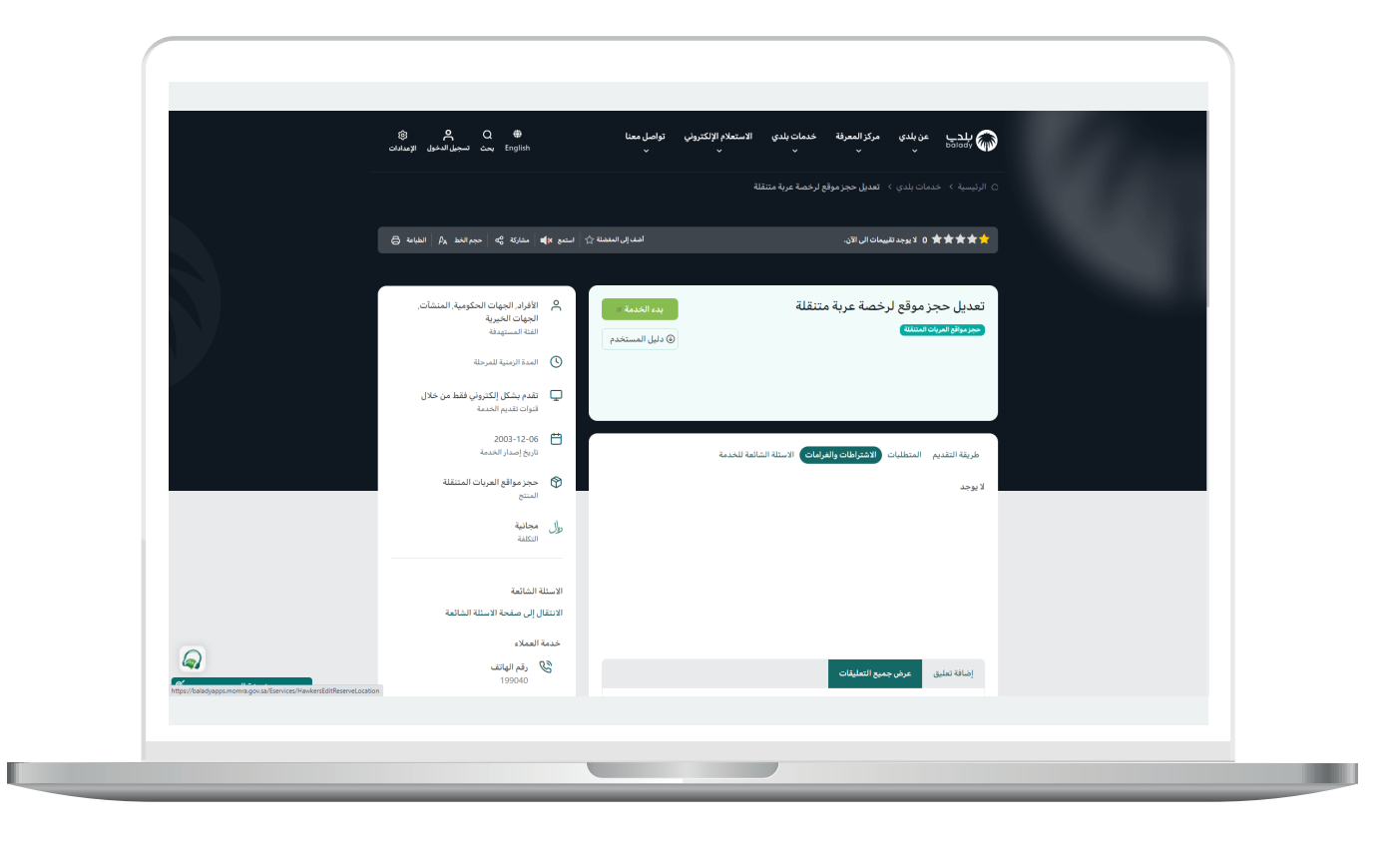

6( ثم تظهر الشاشة التالية، حيث يتم التحقق من رقم جوال المستخدم، وذلك من خالل إدخال قيمة الحقل )**رقم الجوال**(، ثم الضغط على الزر )**تحقق**(.

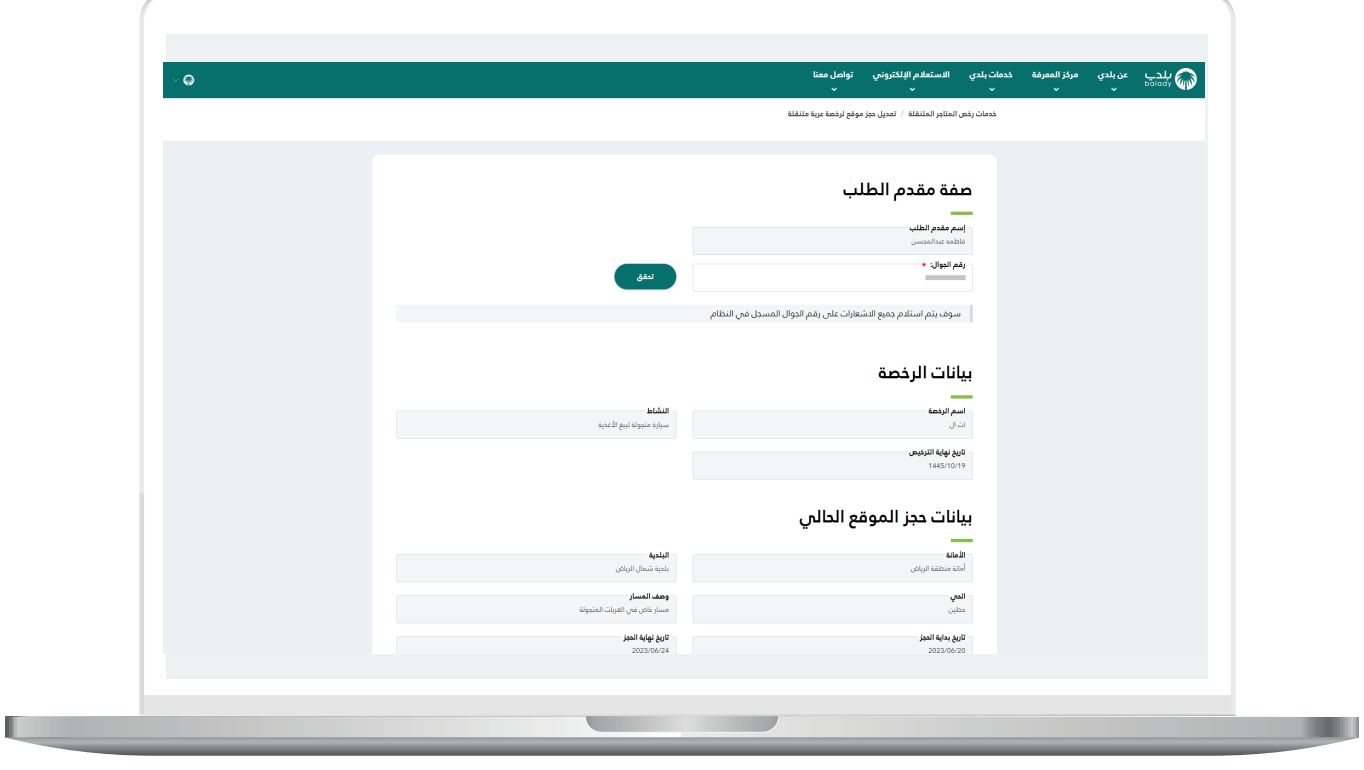

7( ثم يتم إرسال رمز على جوال المستخدم، ليتم إدخاله في الحقل )**رمز**  <mark>التأكيد</mark>) والضغط على (ت**أكيد**)، كما يلي.

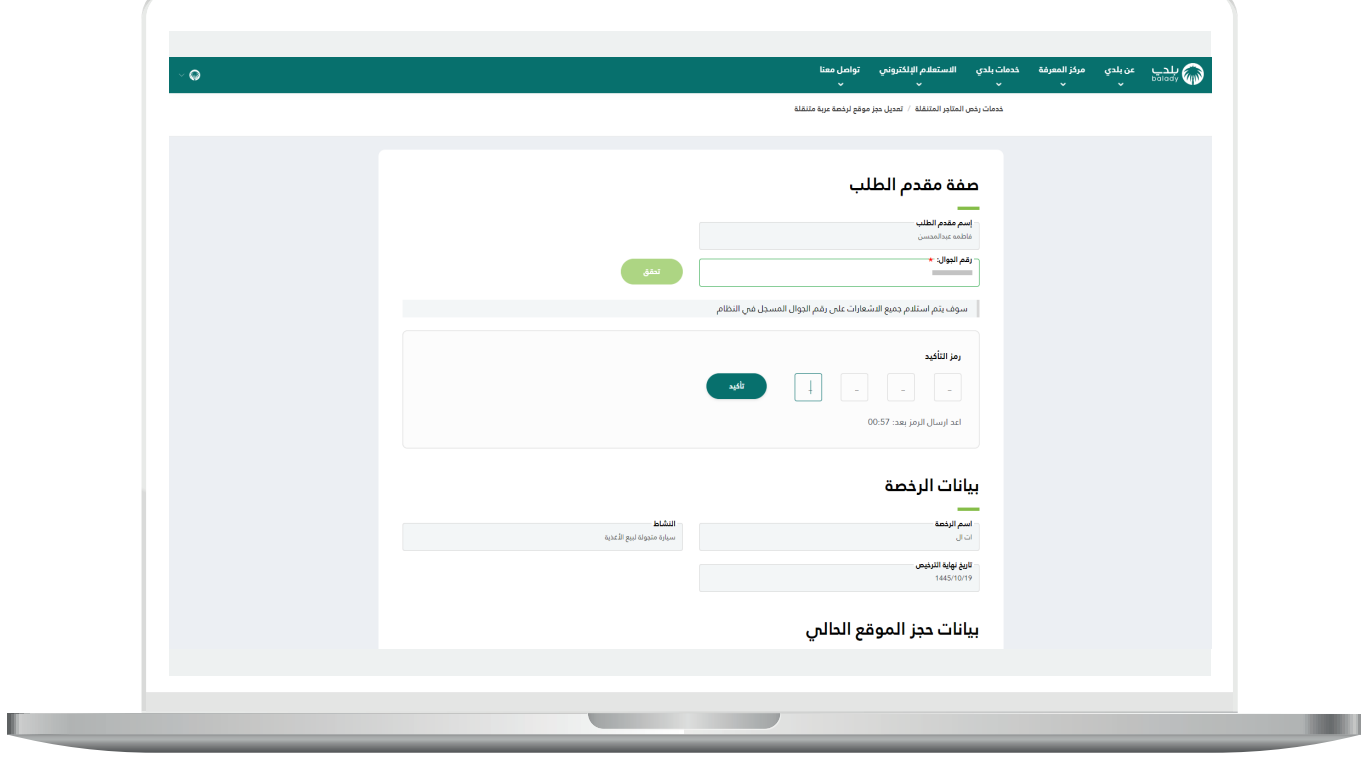

 $\blacksquare$ 

8( وبعدها يتم إظهار رسالة )**شكرا،ً تم التحقق بنجاح**( كما في الشاشة أدناه، ثم يتم اختيار نوع الموقع من الخيارات.

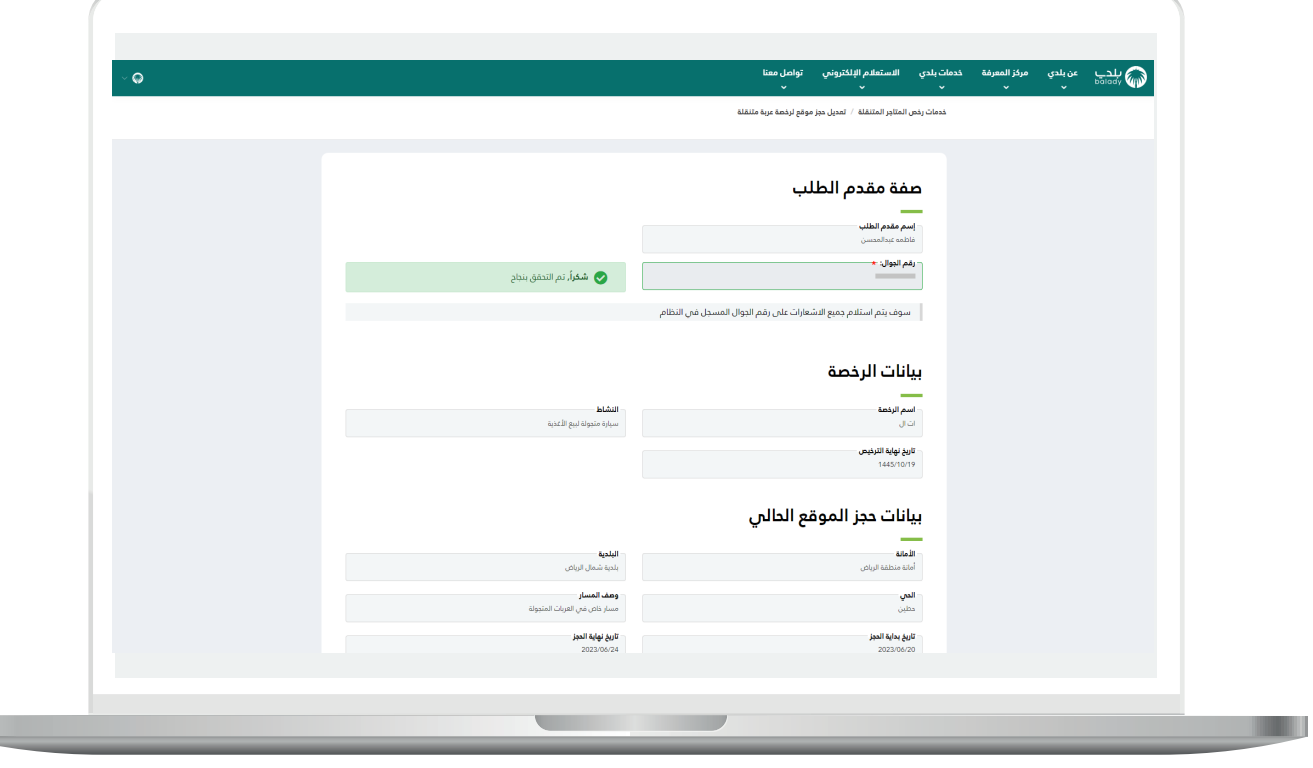

#### **موقع داخل حاضنة بلدية**

<span id="page-13-0"></span>1) في حال اختيار (<mark>موقع داخل حاضنة بلدية</mark>) يظهر الزر (**التقدم للطلب**) ليتم الضغط عليه.

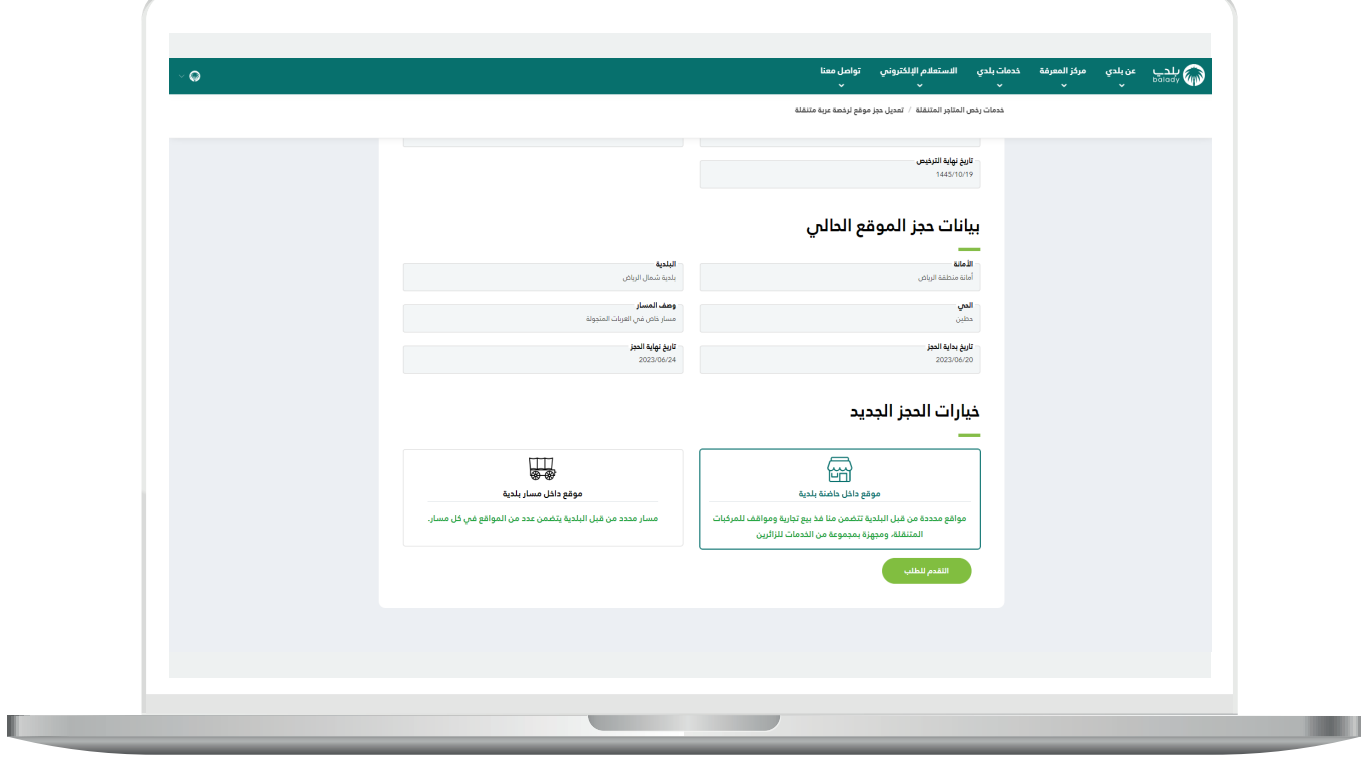

2( وبعدها تظهر الشاشة أدناه، والتي تمثل مرحلة )**بيانات الحاضنة**(، حيث يقوم المستخدم باختيار الموقع الجغرافي على الخريطة.

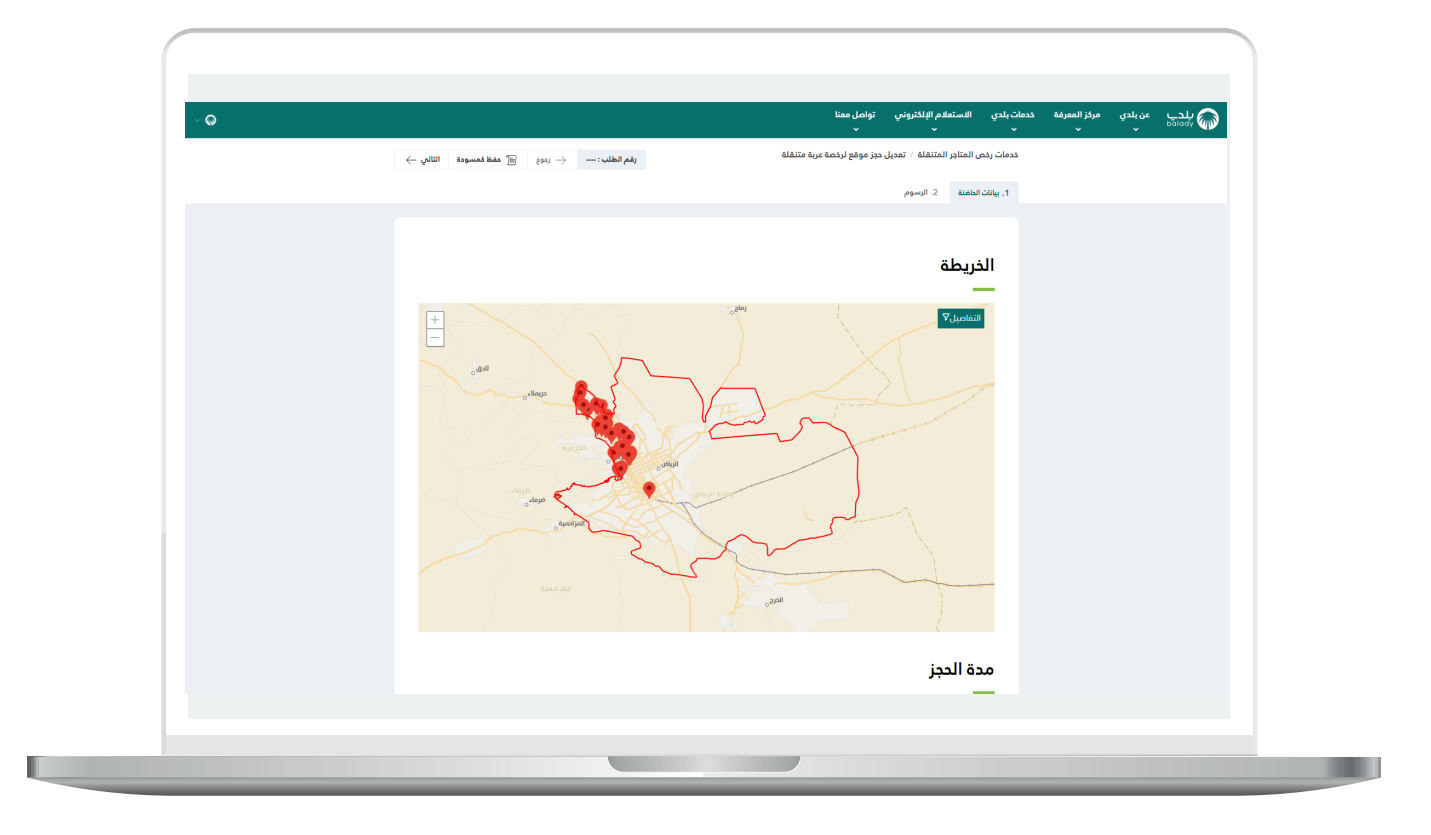

3( بعد الضغط على الزر )**التفاصيل**(، تظهر الحقول التالية ليتم اختيارها على التوالي (<mark>المدينة، الحي، الشارع</mark>).

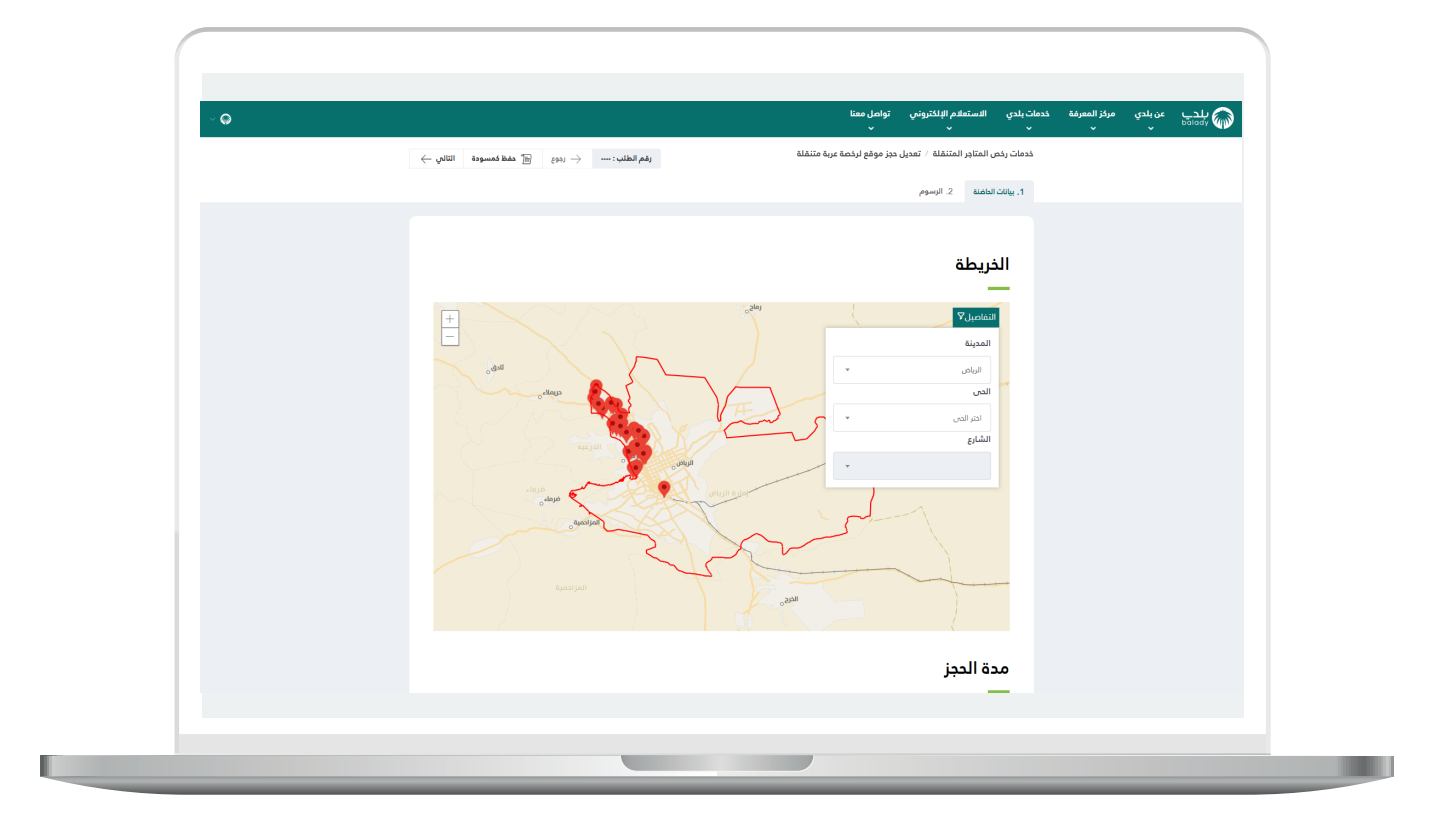

4( وبعد اختيار الحقول تظهر الخريطة كالتالي.

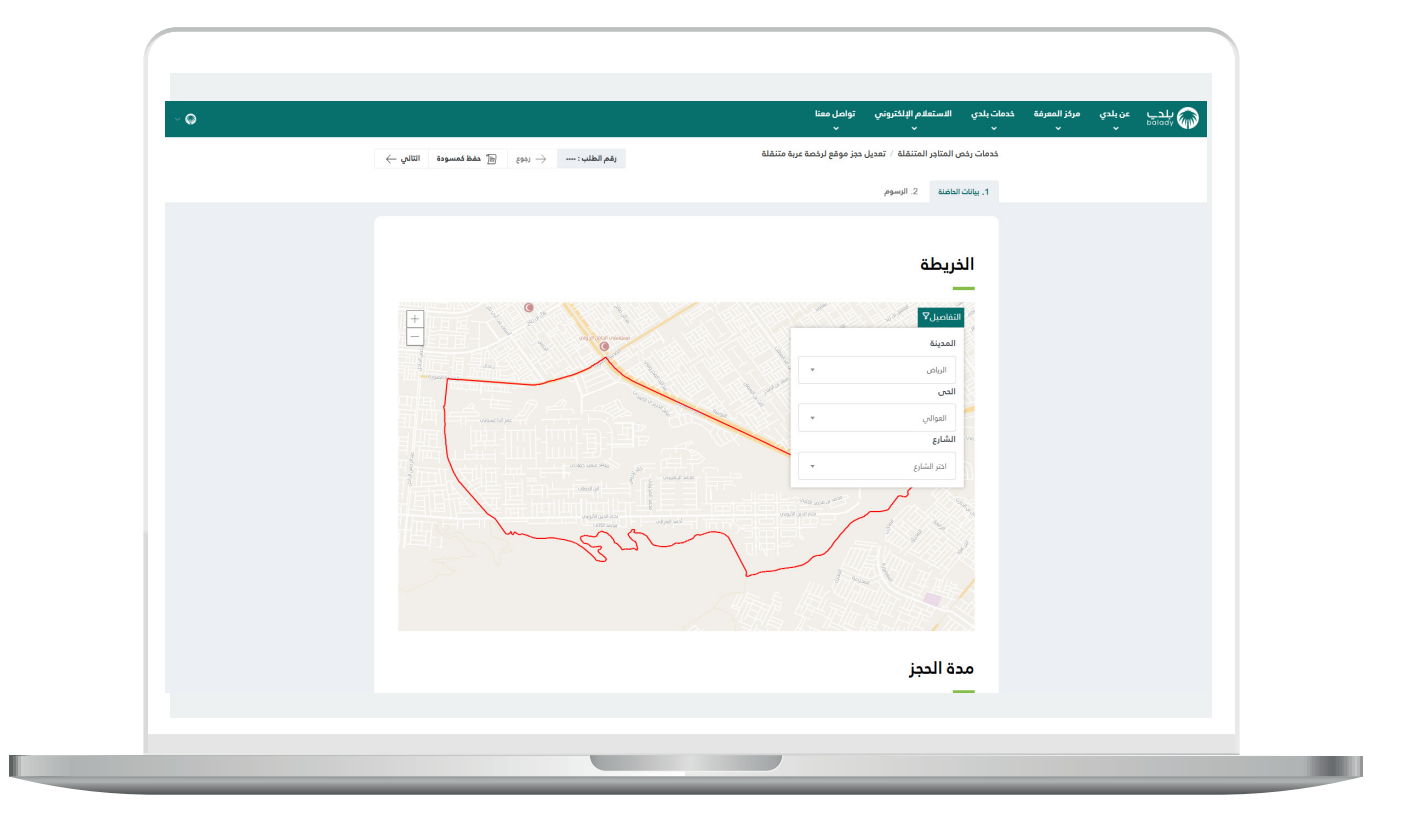

5) ثم يتم تحديد الحاضنة المرغوبة للمستخدم والضغط عليها.

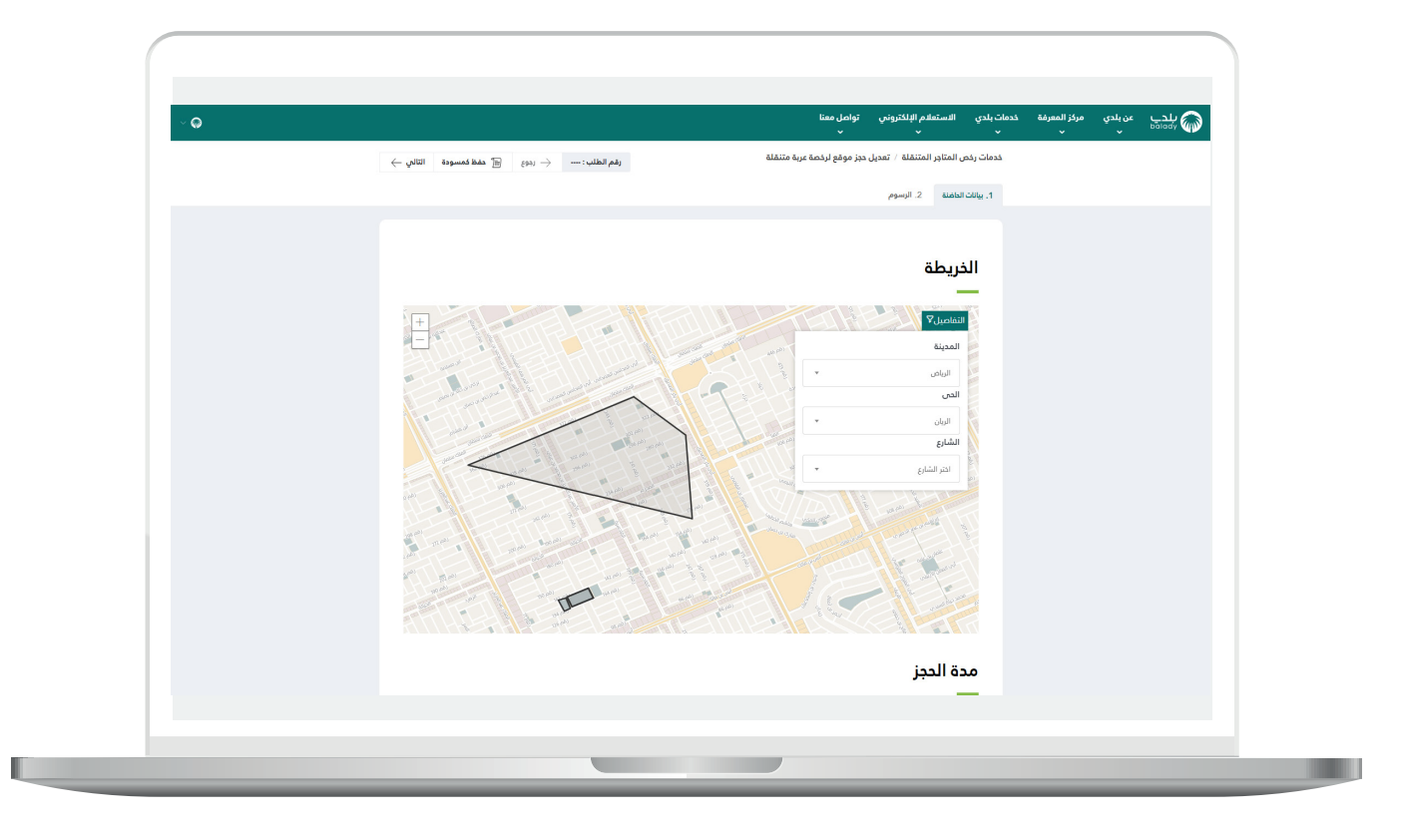

6) وبعد اختيار الحاضنة علم الخريطة؛ تظهر رسالة توضيح كما في الشكل أدناه، حيث يمكن للمستخدم تقريب الموقع من خالل الزر )**تقريب إلى**(، كما يمكنه اعتماد الموقع من خالل )**موافق**(.

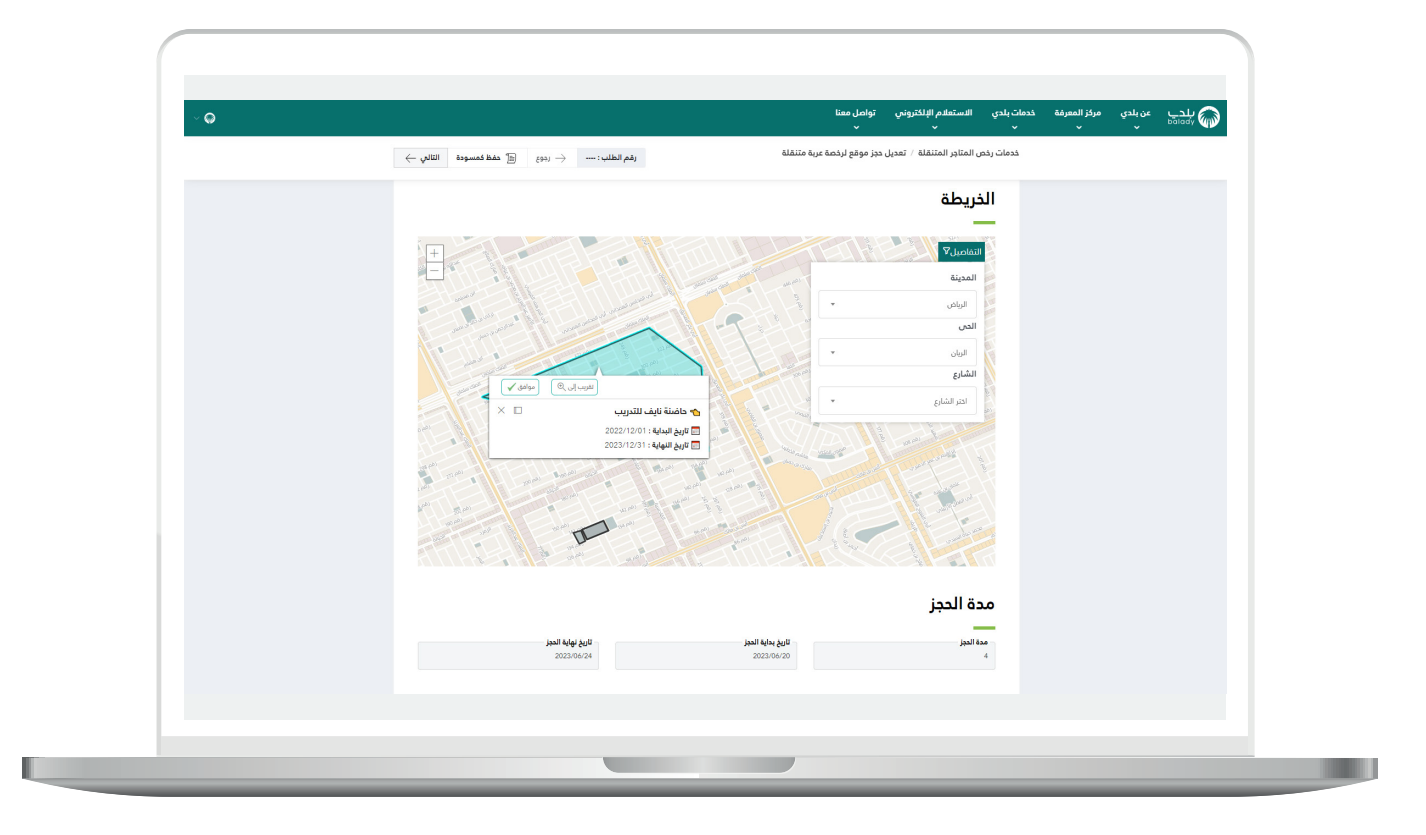

7) وبعد الضغط علـم الزر (**موافق**) يتم عرض التفاصيل كما في الشكل التالي.

ويمكن عرض تفاصيل الحاضنة من خالل القائمة )**عرض تفاصيل الحاضنة**(.

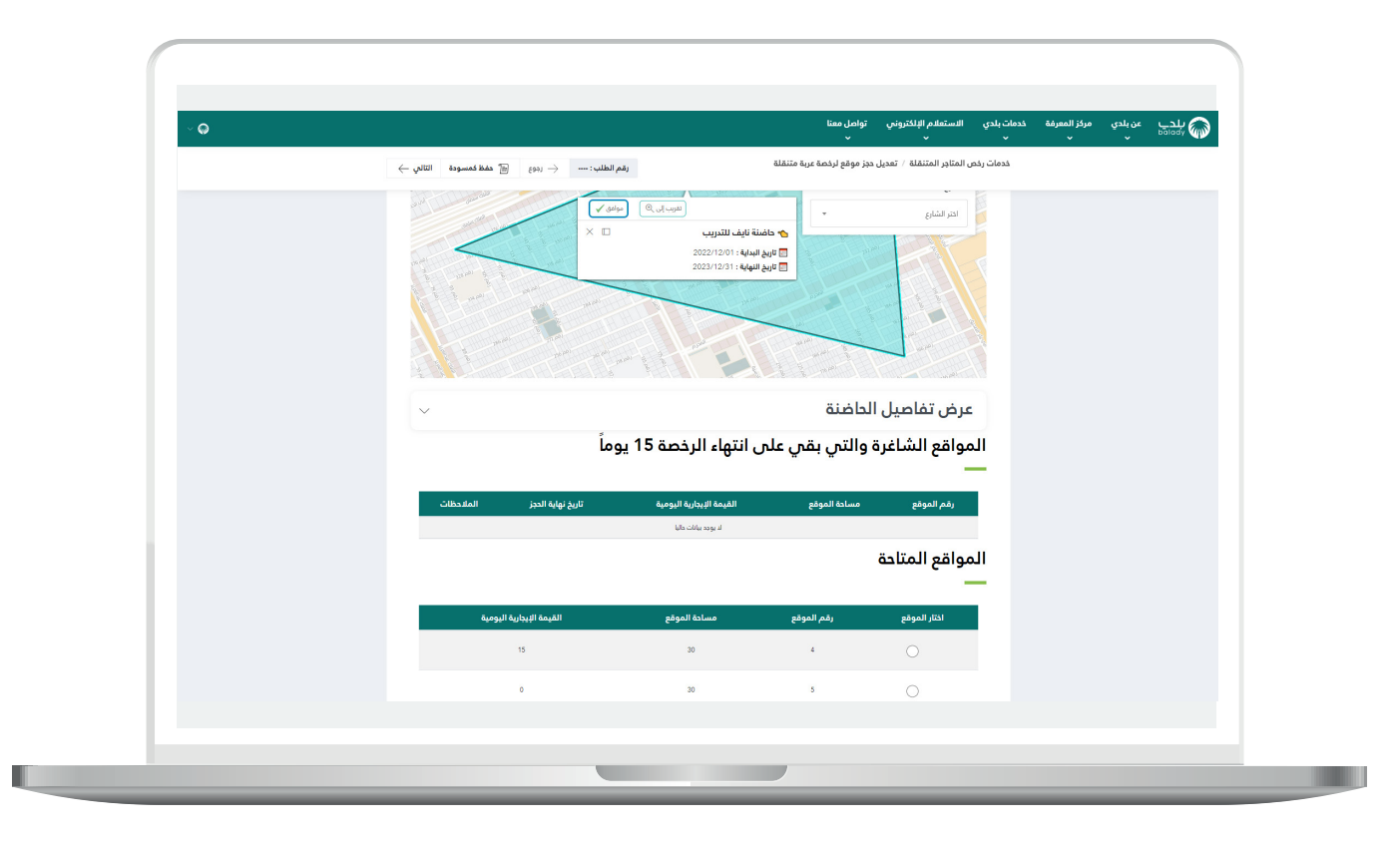

 $\overline{\phantom{a}}$ 

8) ثم يتم عرض بيانات الحاضنة كما في الشكل التالي.

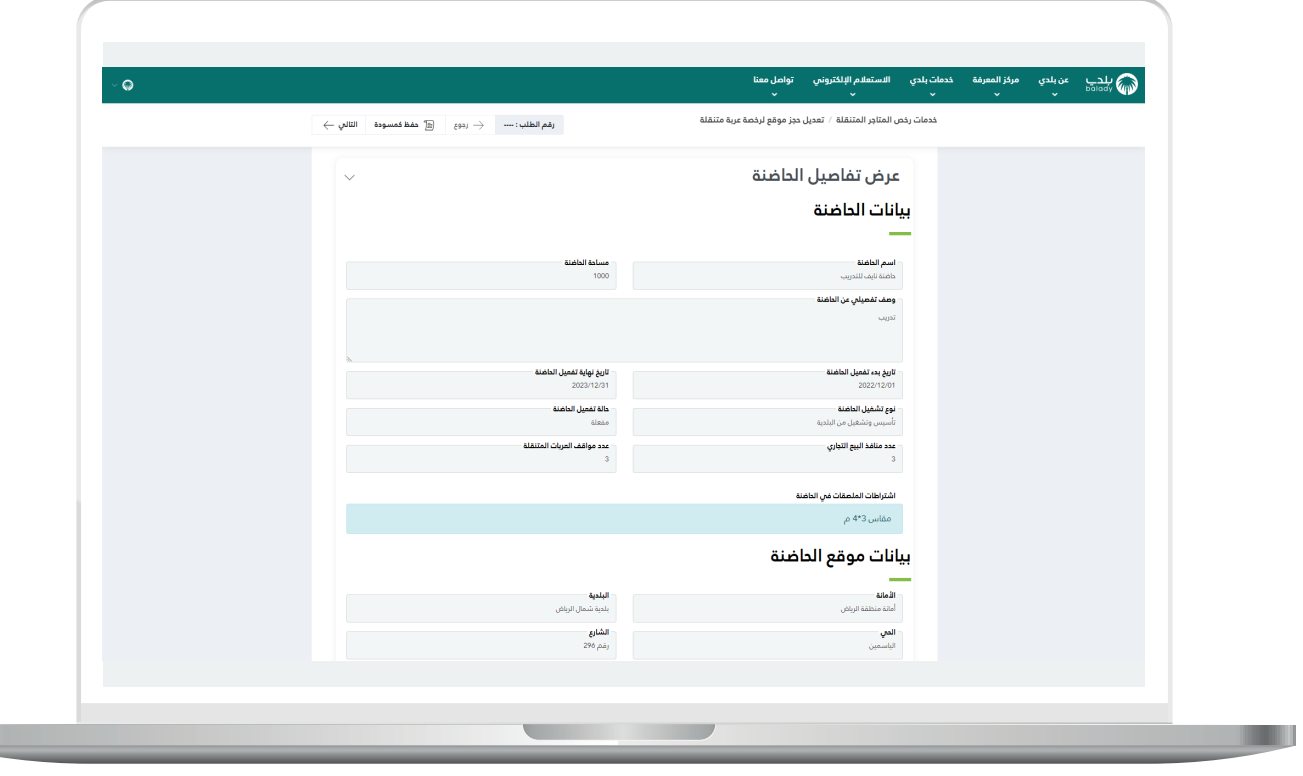

9( ثم يقوم المستخدم باختيار الموقع من جدول المواقع المتاحة.

وبعدها يختار قيم القوائم المنسدلة التالية )**نشاط اآليزيك، النشاط التفصيلي**( على التوالي، ثم يقوم بالضغط على الزر )**التالي**( لالنتقال إلى المرحلة التالية.

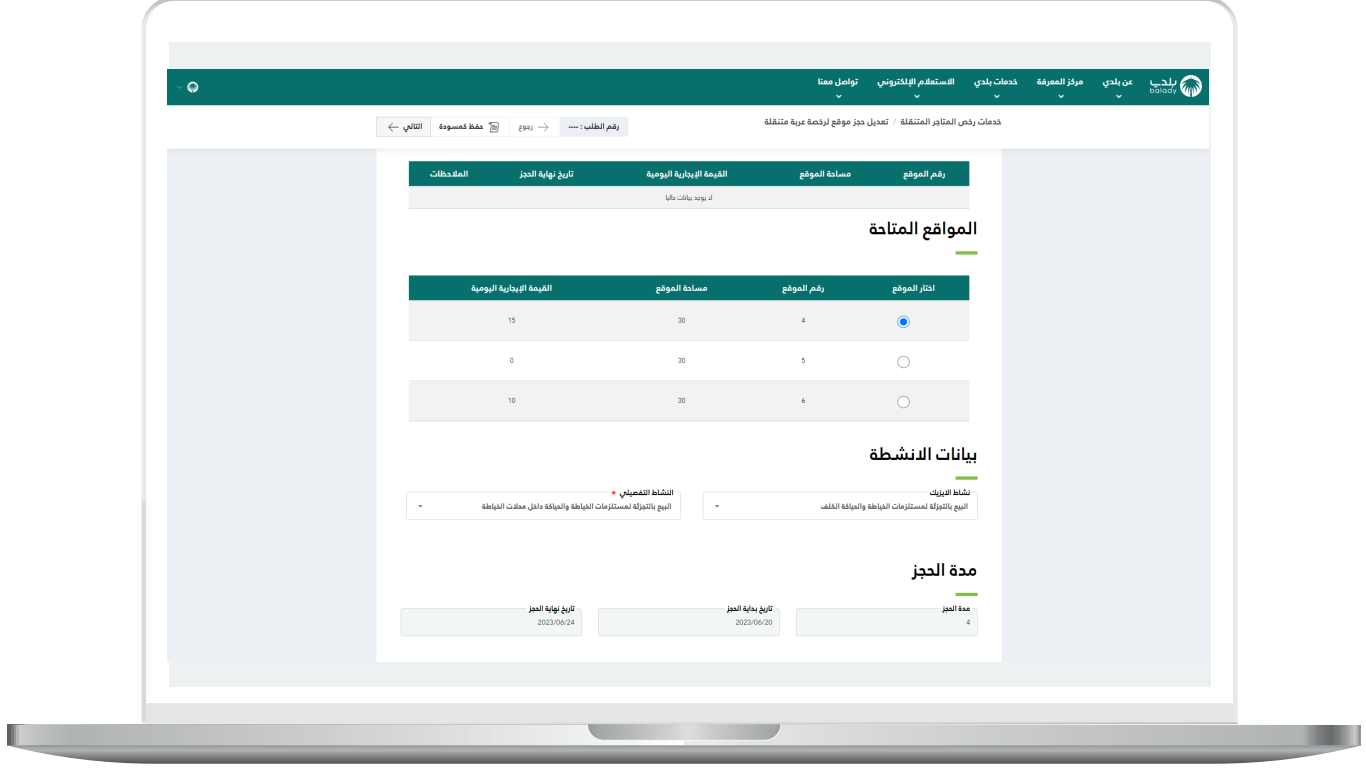

10) ثم يتم نقل المستخدم لمرحلة (**الرسوم**)، حيث يقوم بالموافقة على اإلقرار.

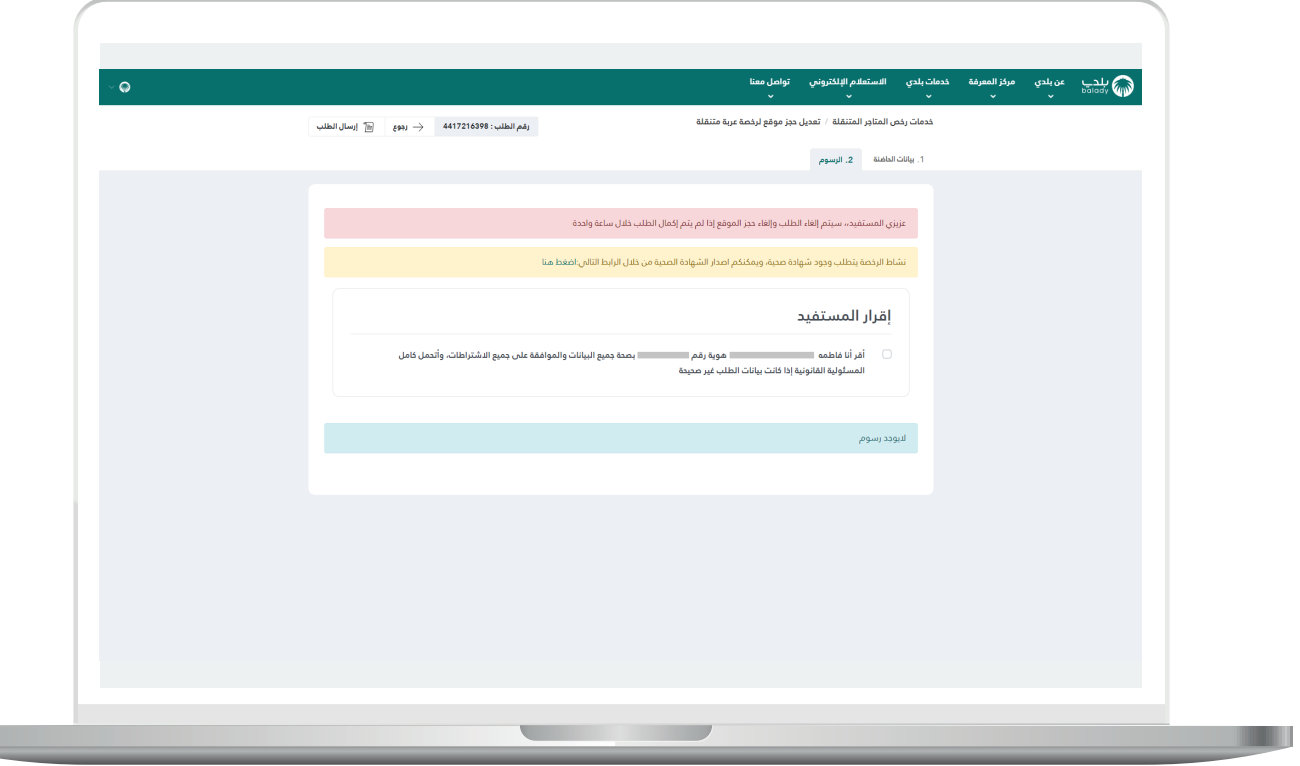

11( ثم يضغط المستخدم على الزر )**إرسال الطلب**(.

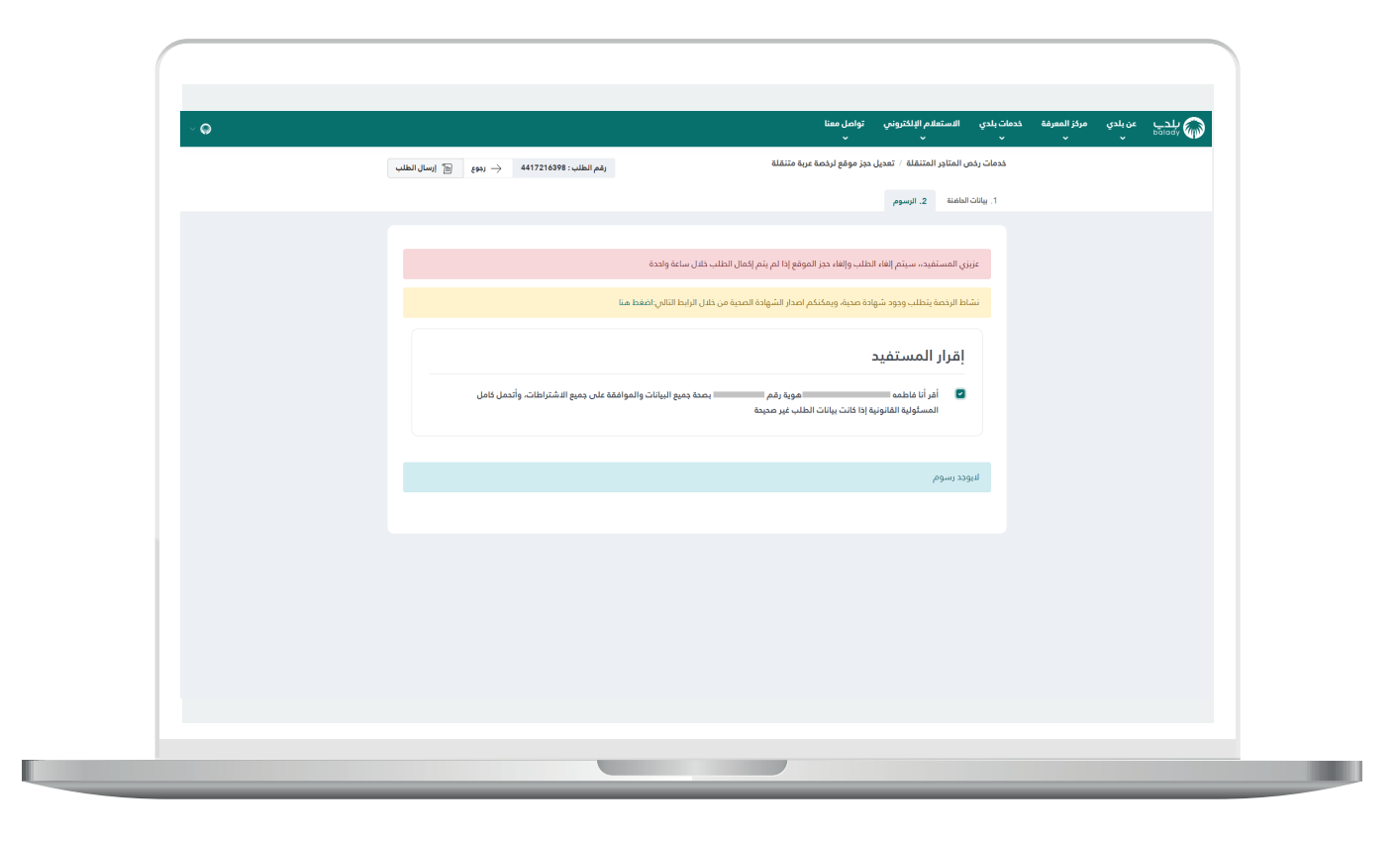

 $\blacksquare$ 

12) وبعـدها يتم اعتماد الطلب، مع السماح للمستخدم بتقييم الخدمة من خالل اختيار عدد النجوم الظاهرة له، وإدخال مالحظاته في الحقل )**مالحظات**(، ثم الضغط على الزر )**أرسل التقييم**(.

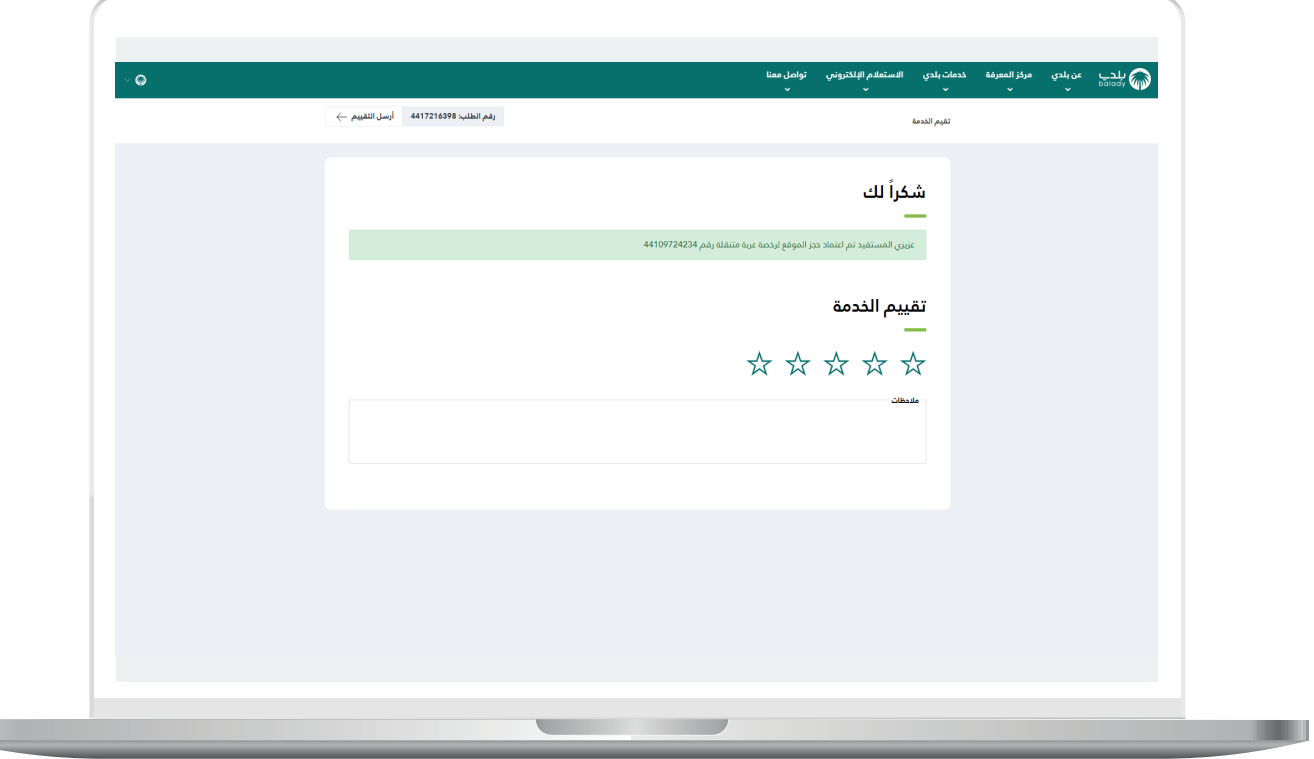

13) وبعــدها يتم حفظ التقييم بنجاح كما في الشكل أدناه مع إظهار رسالة تأكيد تفيد بذلك.

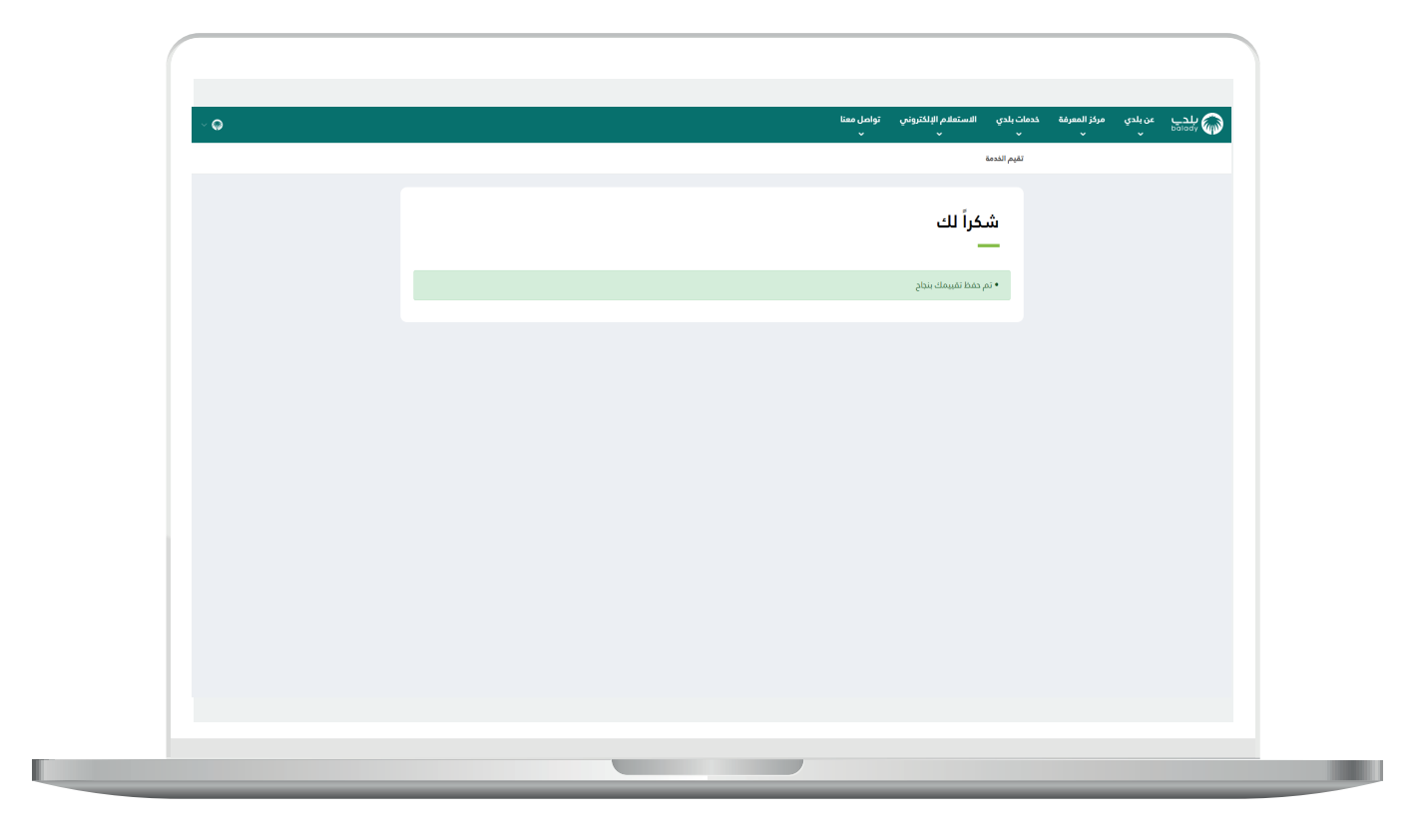

14( ويتم نقل المستخدم لشاشة )**طلباتي**( كما في الشكل أدناه، حيث تكون حالة الطلب )**منتهي**(.

ويمكن طباعة الطلب من خالل رمز الطابعة في عمود )**اإلجراء**(.

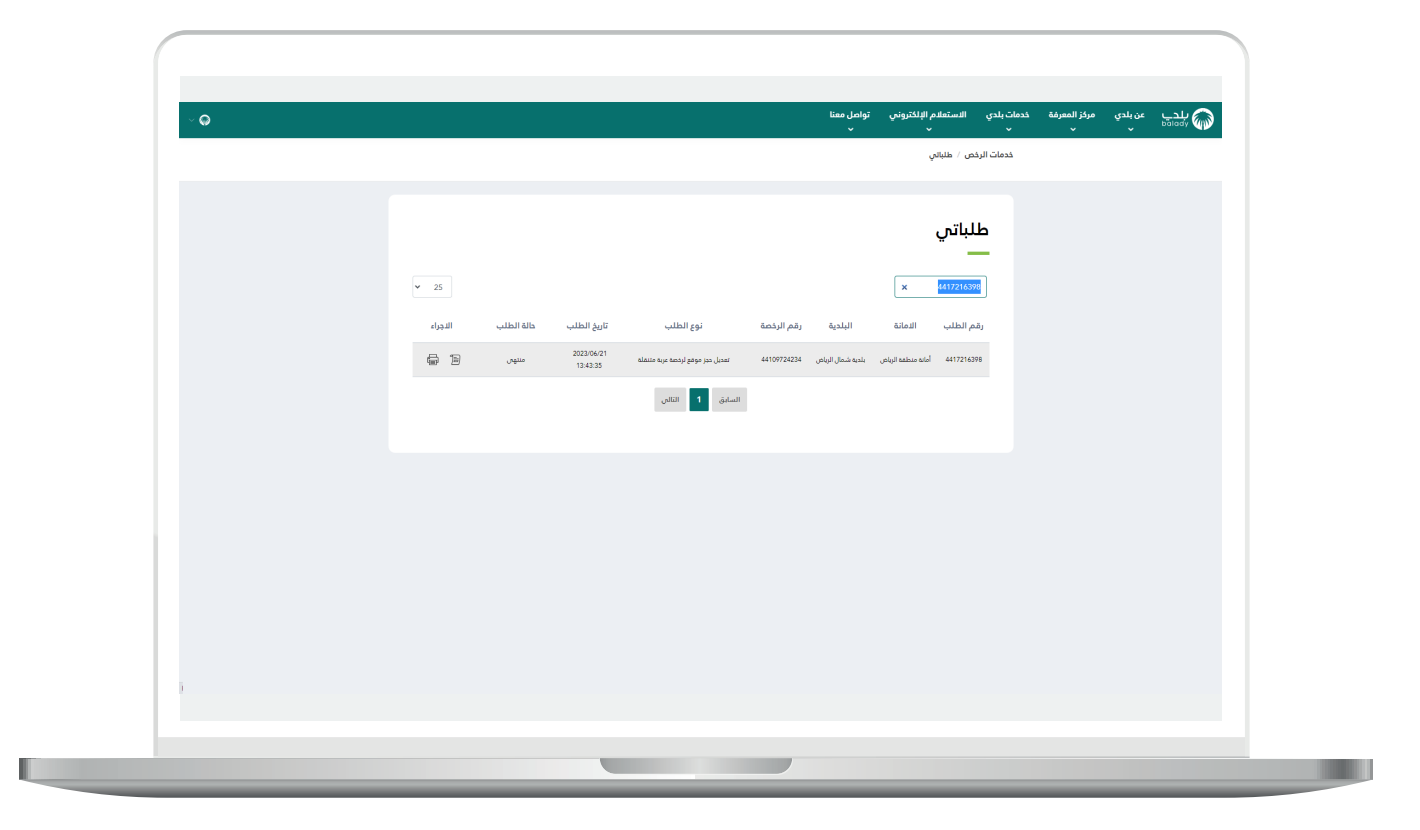

15( وبعدها يظهر النموذج كالتالي.

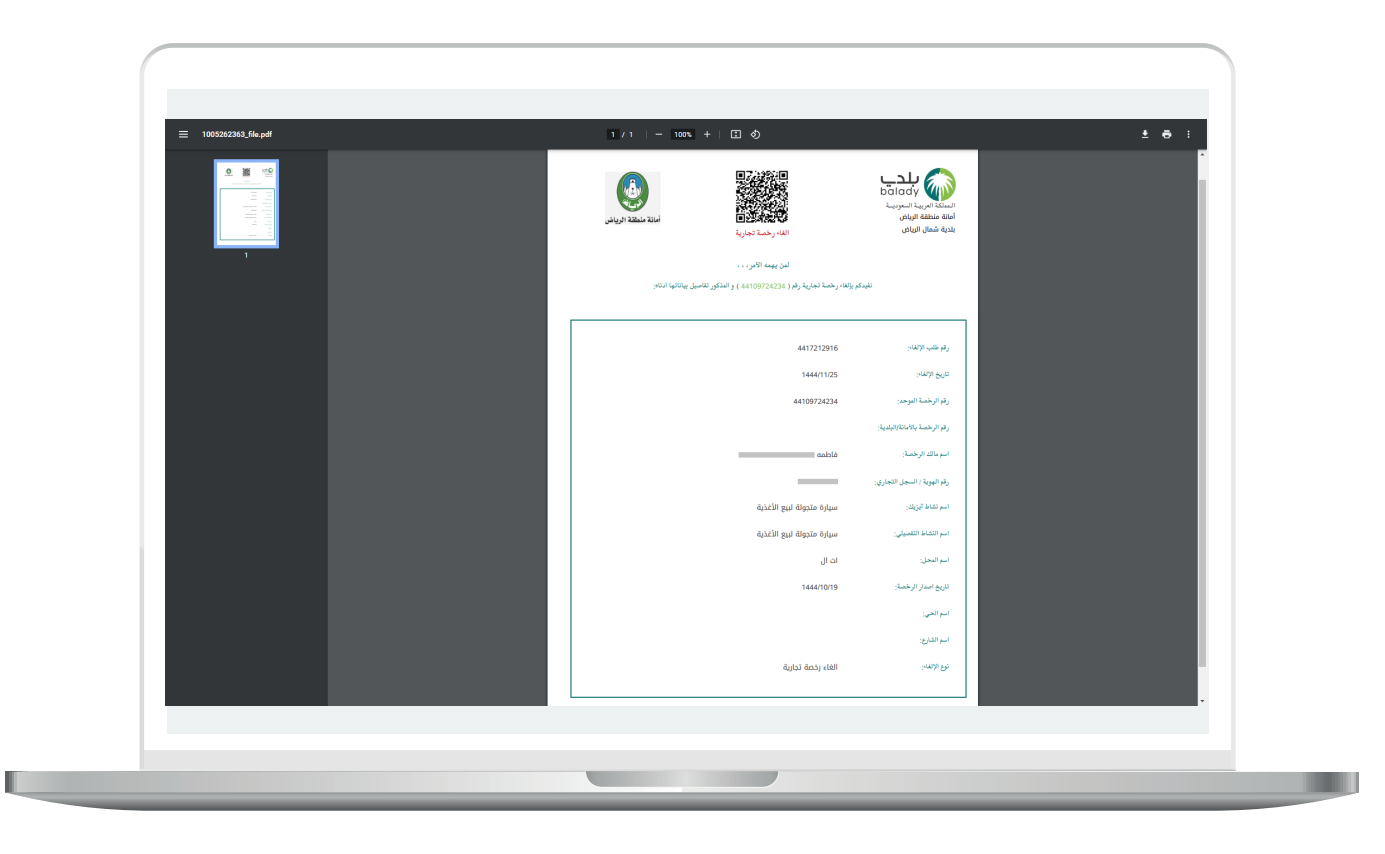

RARAHAN KARAHAN KARA

 $\overline{\phantom{a}}$ 

#### **موقع داخل مسار بلدية**

<span id="page-28-0"></span>1) في حال اختيار (<mark>موقع داخل مسار بلدية</mark>) يظهر الزر (**التقدم للطلب**) ليتم الضغط عليه.

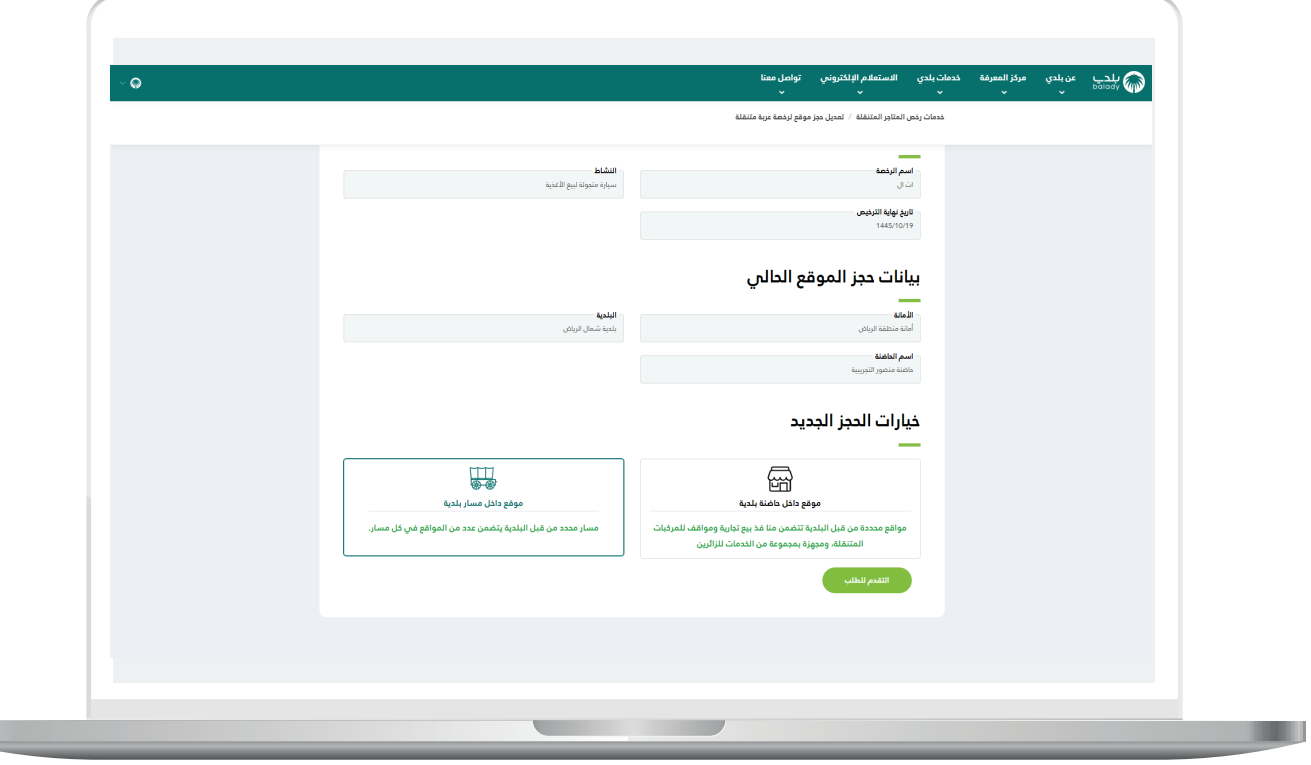

2( وبعدها تظهر الشاشة أدناه، والتي تمثل مرحلة )**بيانات المسار**(، حيث يقوم المستخدم بتحديد الموقع الجغرافي من خالل اختيار قيم القوائم المنسدلة التالية )**المدينة، الحي، المسار**( على التوالي.

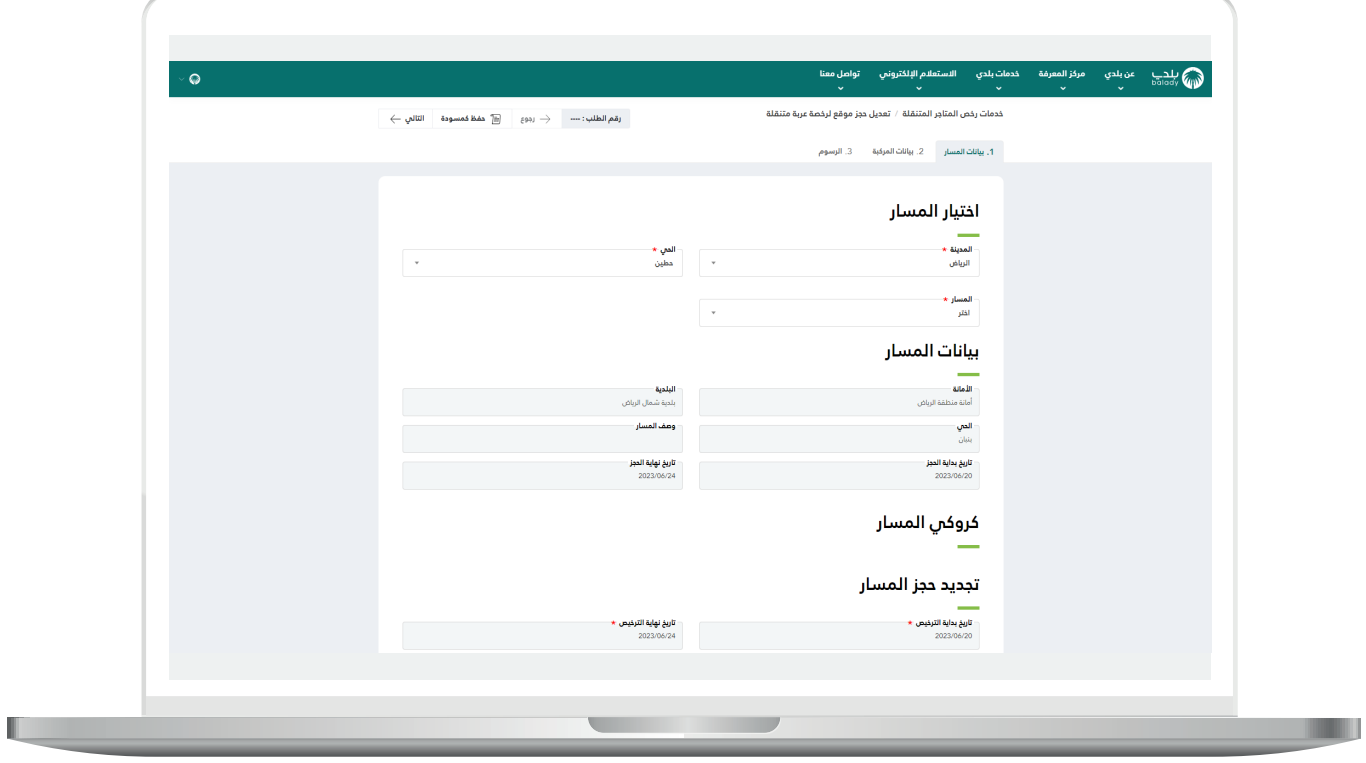

3) بعدها يتم عرض كروكي المسار على الخريطة كما في الشاشة أدناه، ثم يتم الضغط على الزر )**التالي**( لالنتقال إلى المرحلة التالية.

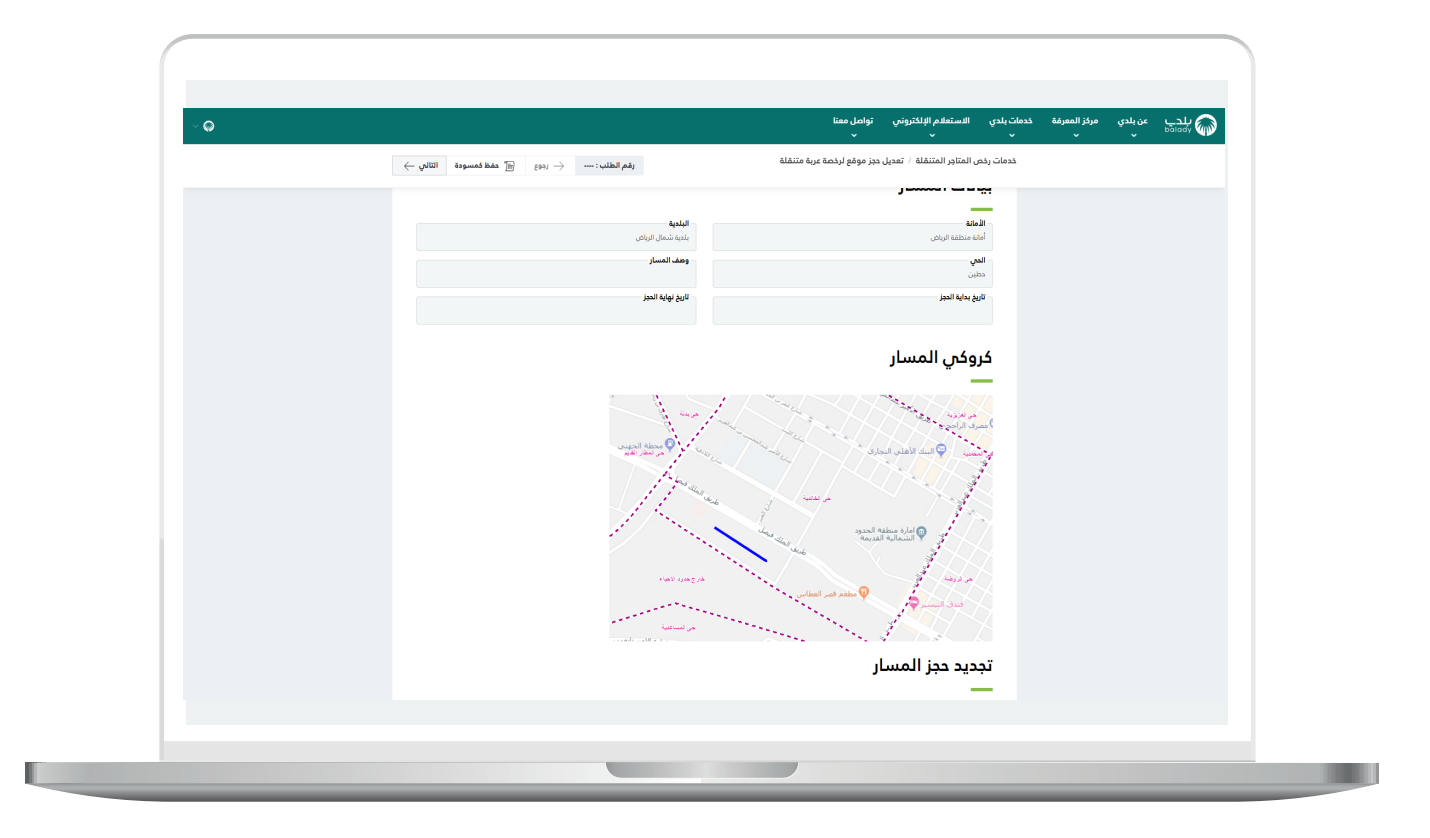

4) ثم يتم نقل المستخدم لمرحلة (**بيانات المركبة**)، حيث يتم الضغط علم الزر )**التالي**( لالنتقال إلى المرحلة التالية.

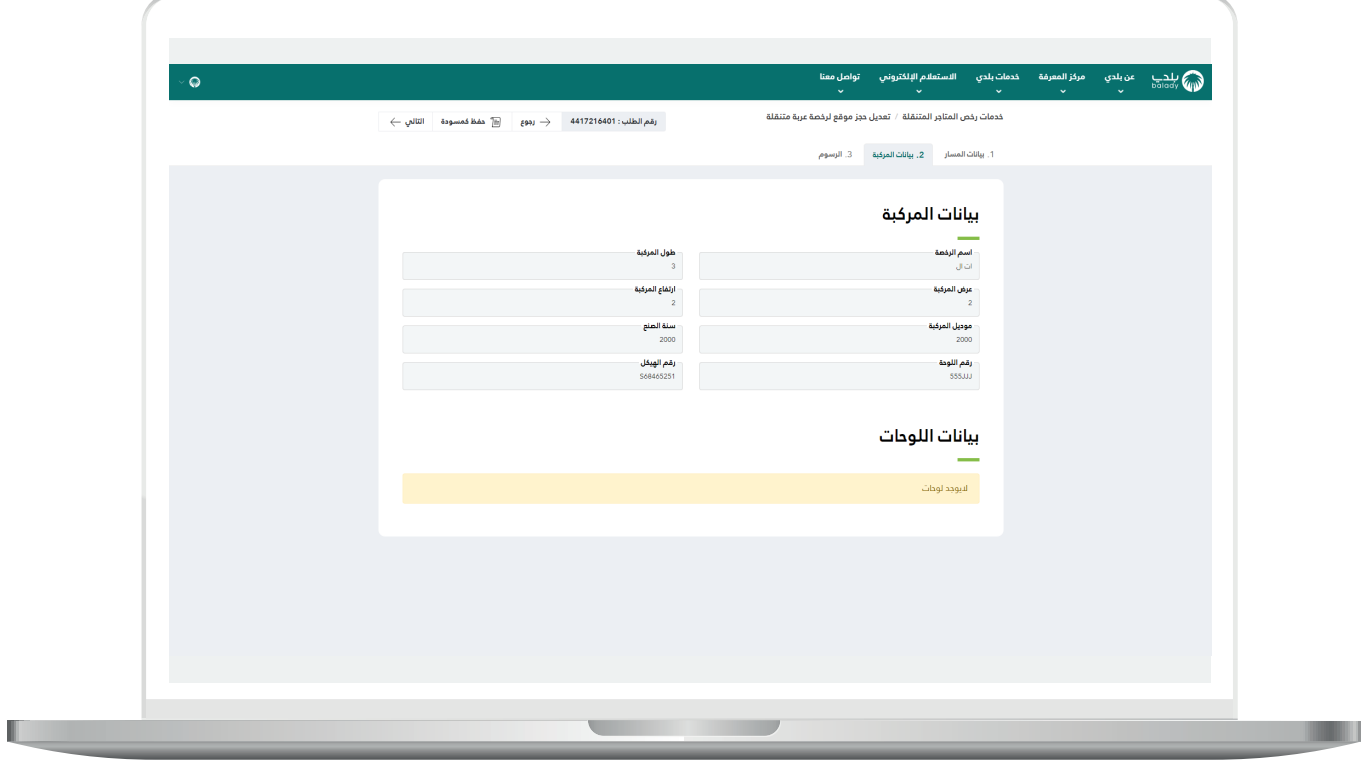

5) ثم يتم نقل المستخدم لمرحلة (**الرسوم**)، حيث يقوم بالموافقة علم اإلقرار.

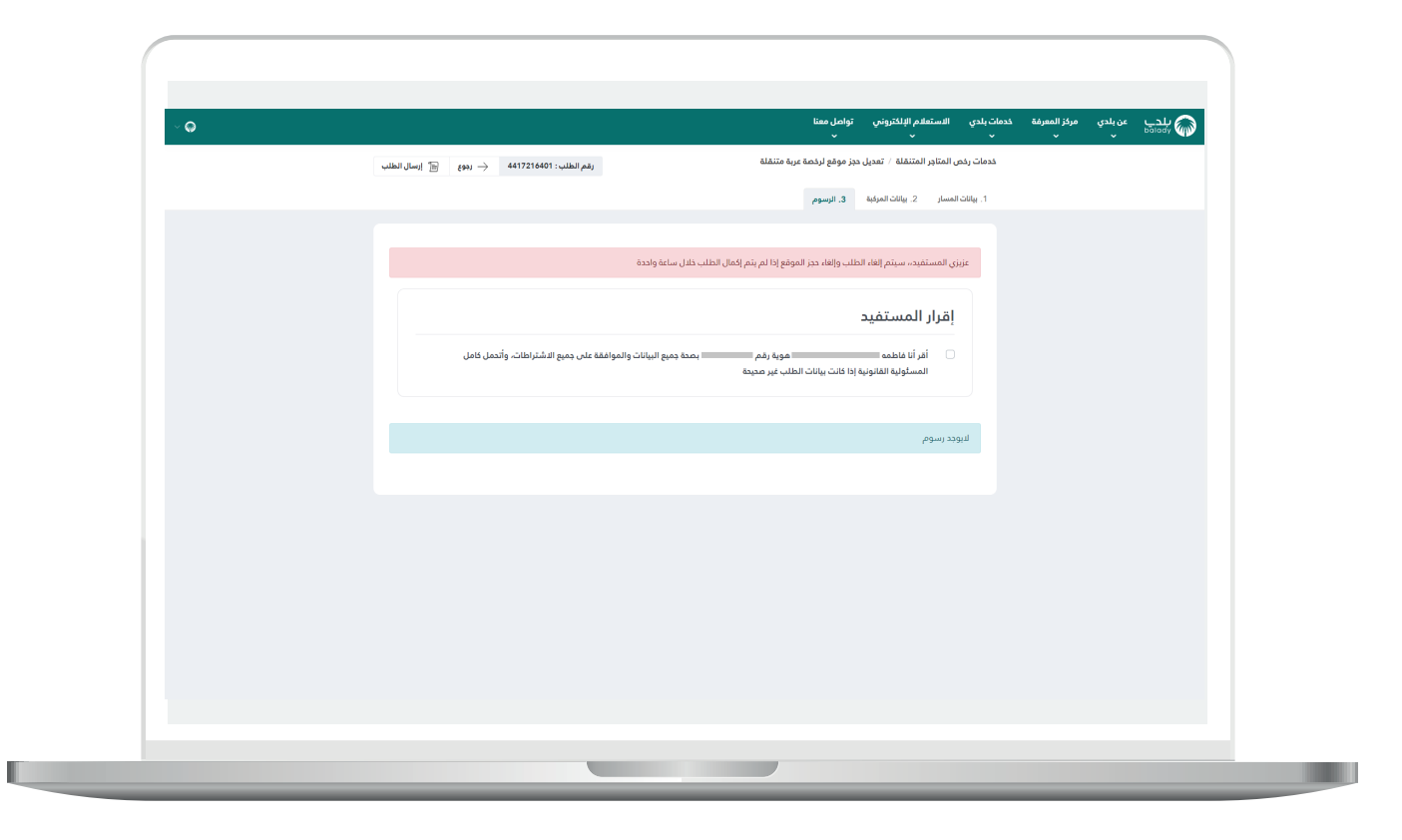

6( ثم يضغط المستخدم على الزر )**إرسال الطلب**(.

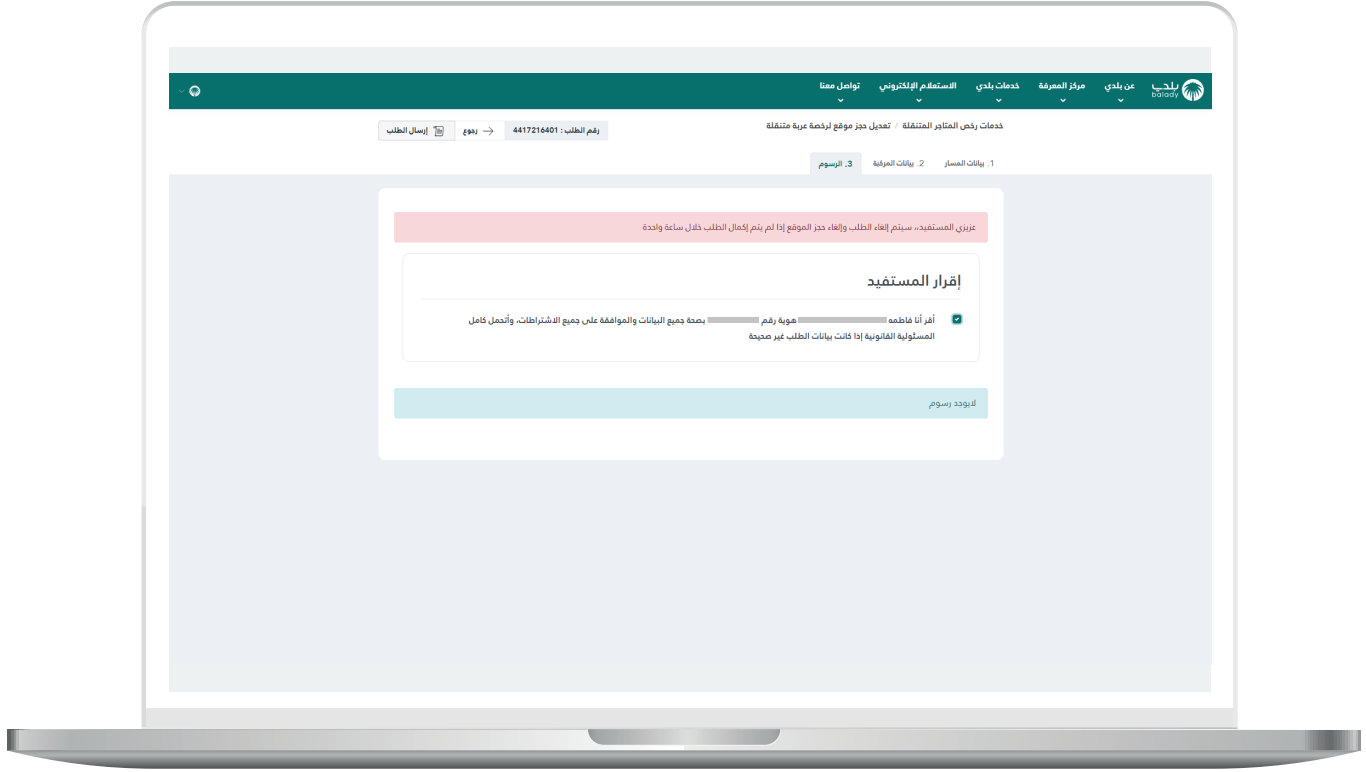

7) وبعــدها يتم السماح للمستخدم بتقييم الخدمة من خلال اختيار عدد النجوم الظاهرة له، وإدخال ملاحظاته في الحقل (**ملاحظات**)، ثم الضغط علم الزر )**أرسل التقييم**(.

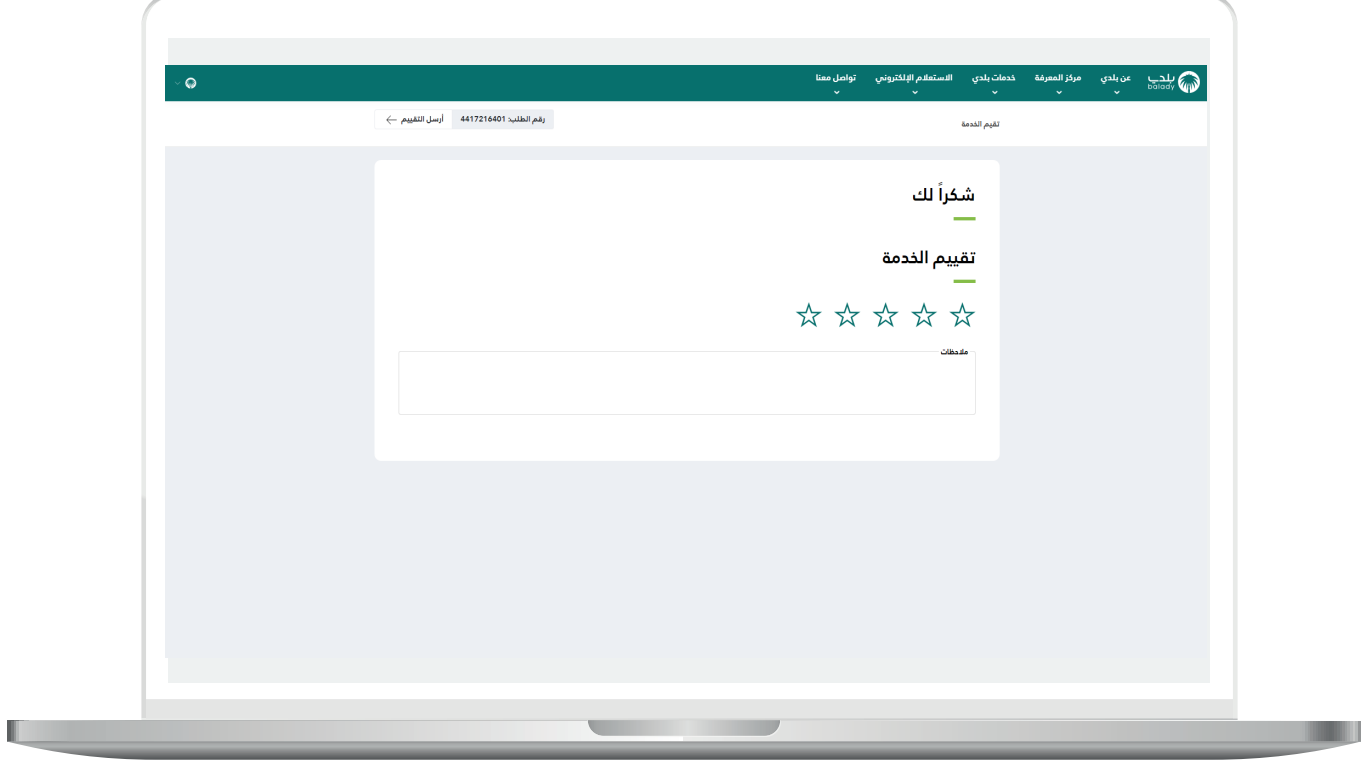

8) وبعــدها يتم حفظ التقييم بنجاح كما في الشكل أدناه مع إظهار رسالة تأكيد تفيد بذلك.

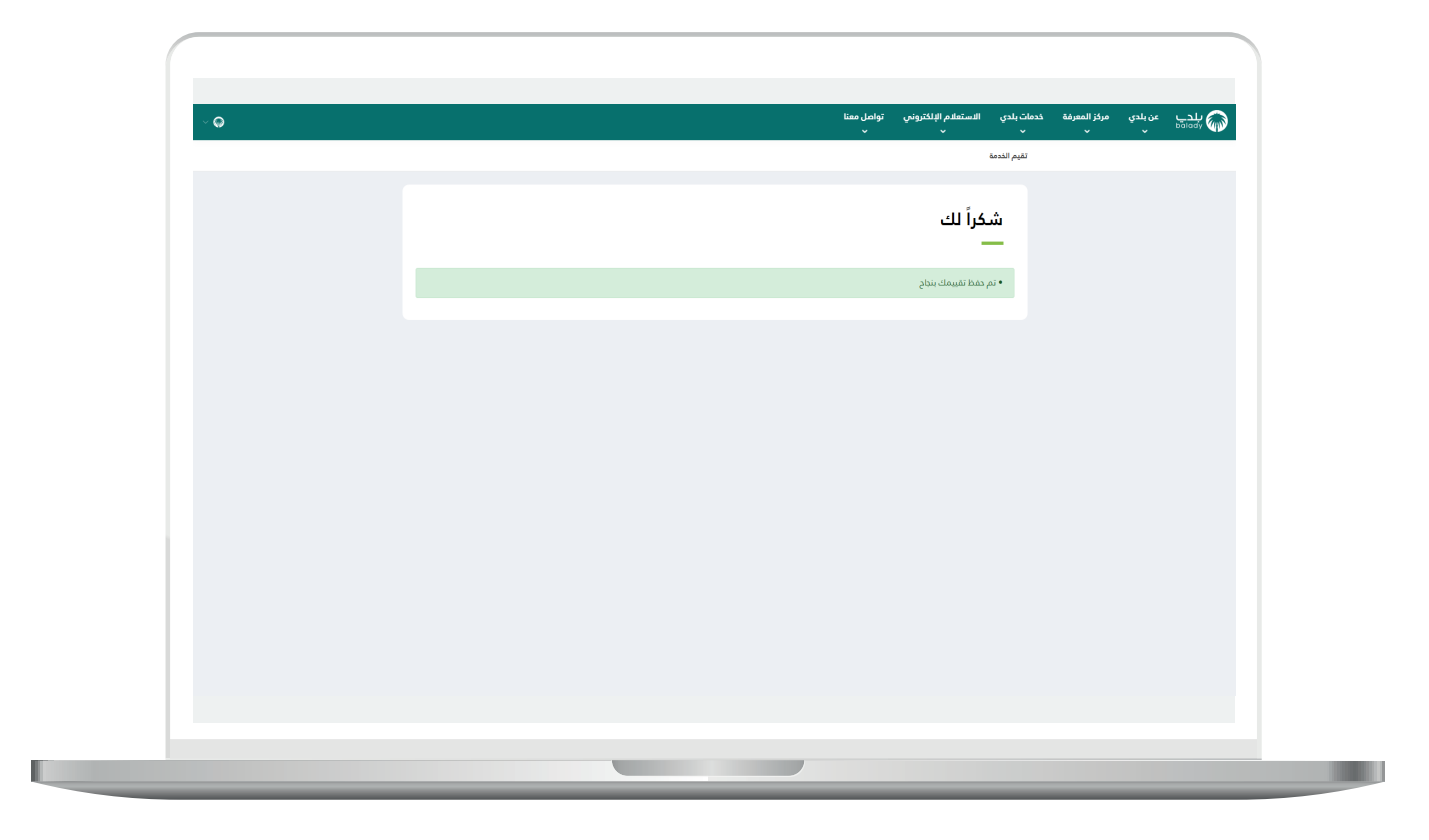

9( ويتم نقل المستخدم لشاشة )**طلباتي**( كما في الشكل أدناه، حيث تكون حالة الطلب )**منتهي**(.

ويمكن طباعة الطلب من خالل رمز الطابعة في عمود )**اإلجراء**(.

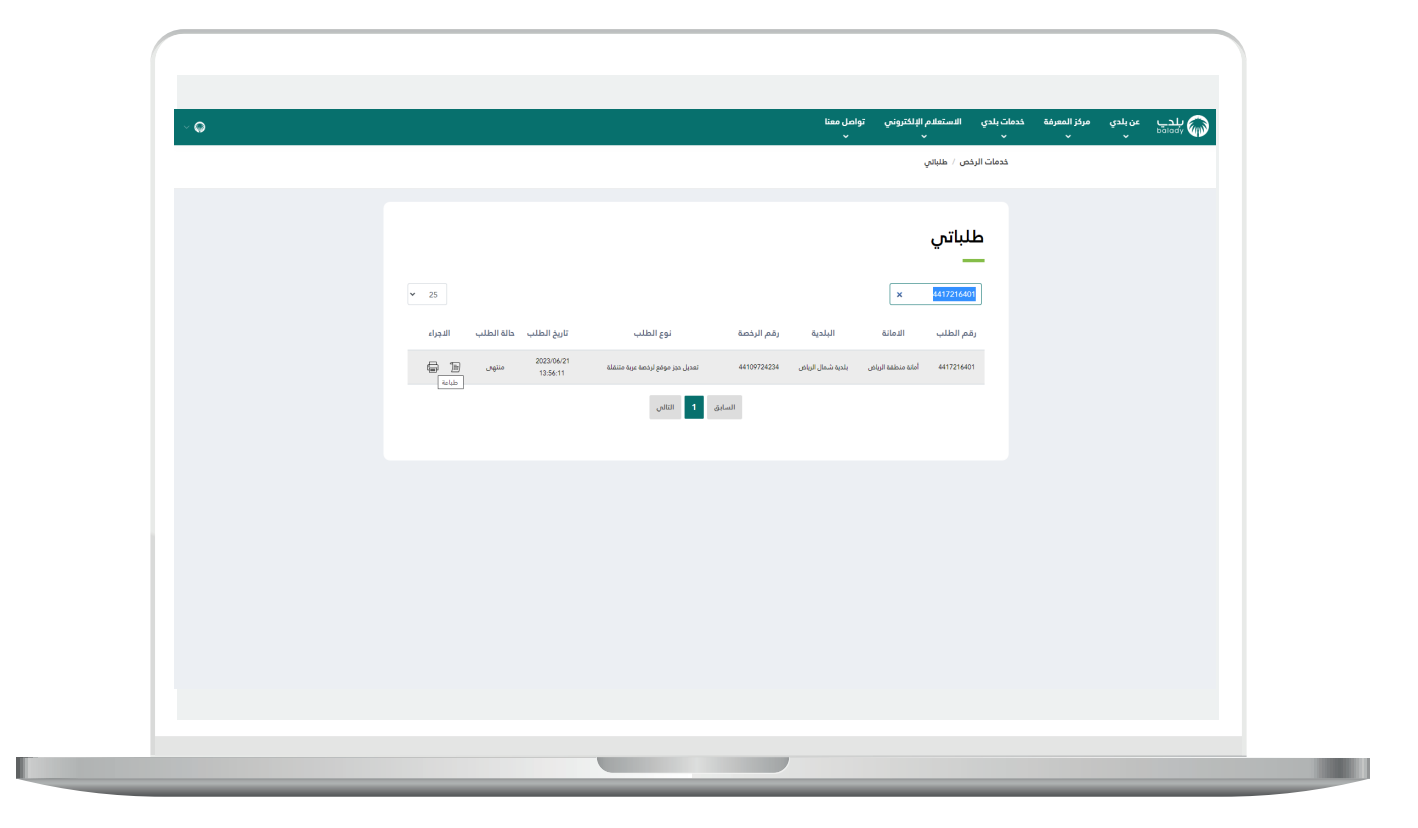

10) وبعدها يظهر النموذج كالتالي.

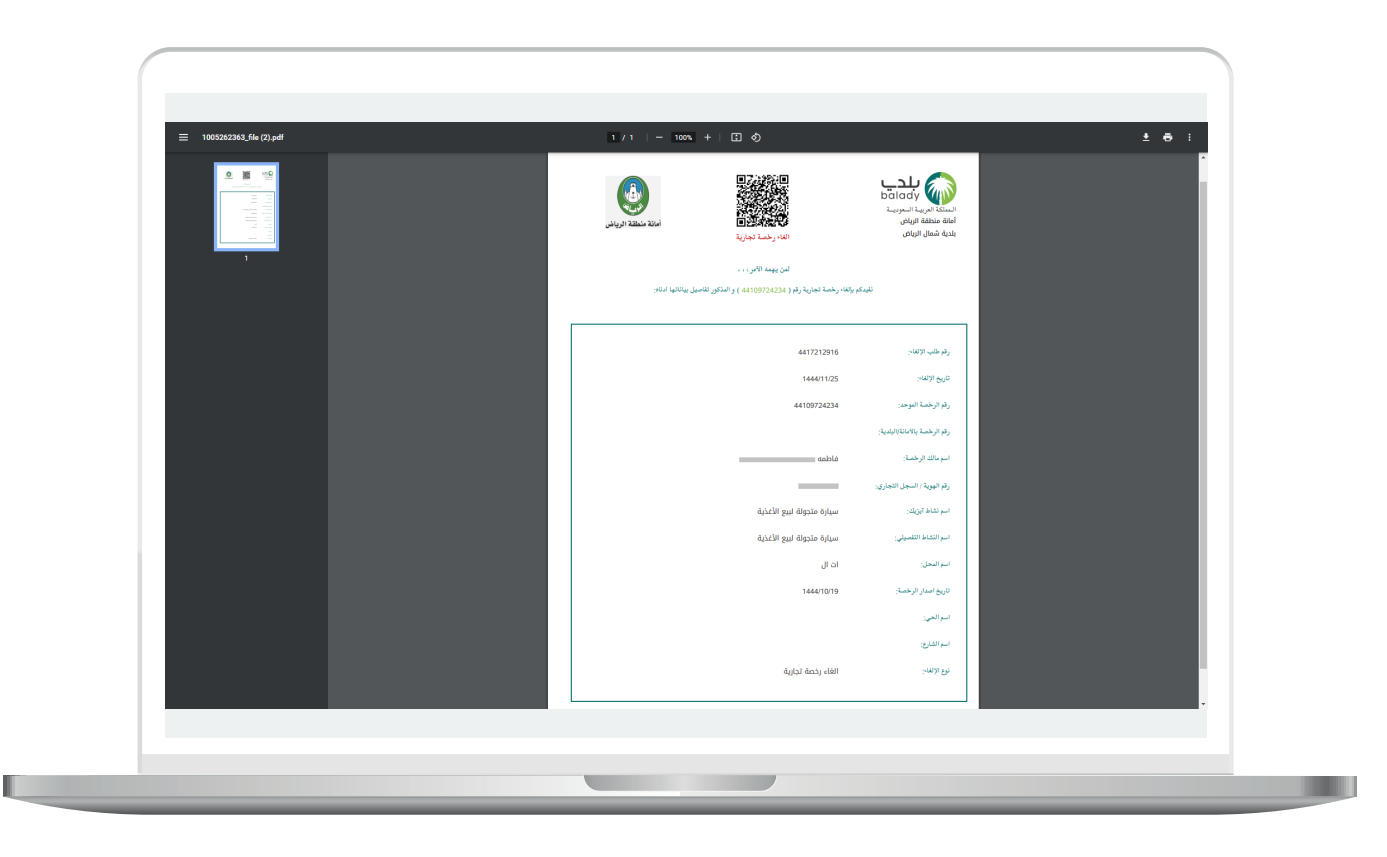

RYRYRYRYRYRYRYRYRYRY

**رقم التواصل المباشر 199040 العناية بالعملاء CS\_Balady@**